# Instrucţiuni succinte de utilizare Liquistation CSF48

# Tester automat pentru mediu lichid

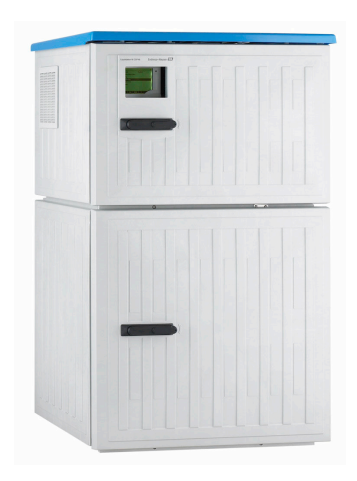

Acestea sunt instrucţiuni de utilizare sintetizate; ele nu înlocuiesc instrucţiunile de utilizare referitoare la dispozitiv.

Informaţii detaliate despre dispozitiv pot fi găsite în instrucţiunile de utilizare şi în celelalte documente disponibile la adresa:

- www.endress.com/device-viewer
- Smartphone/tabletă: Aplicaţie operaţii Endress+Hauser

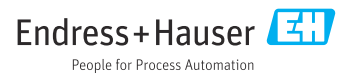

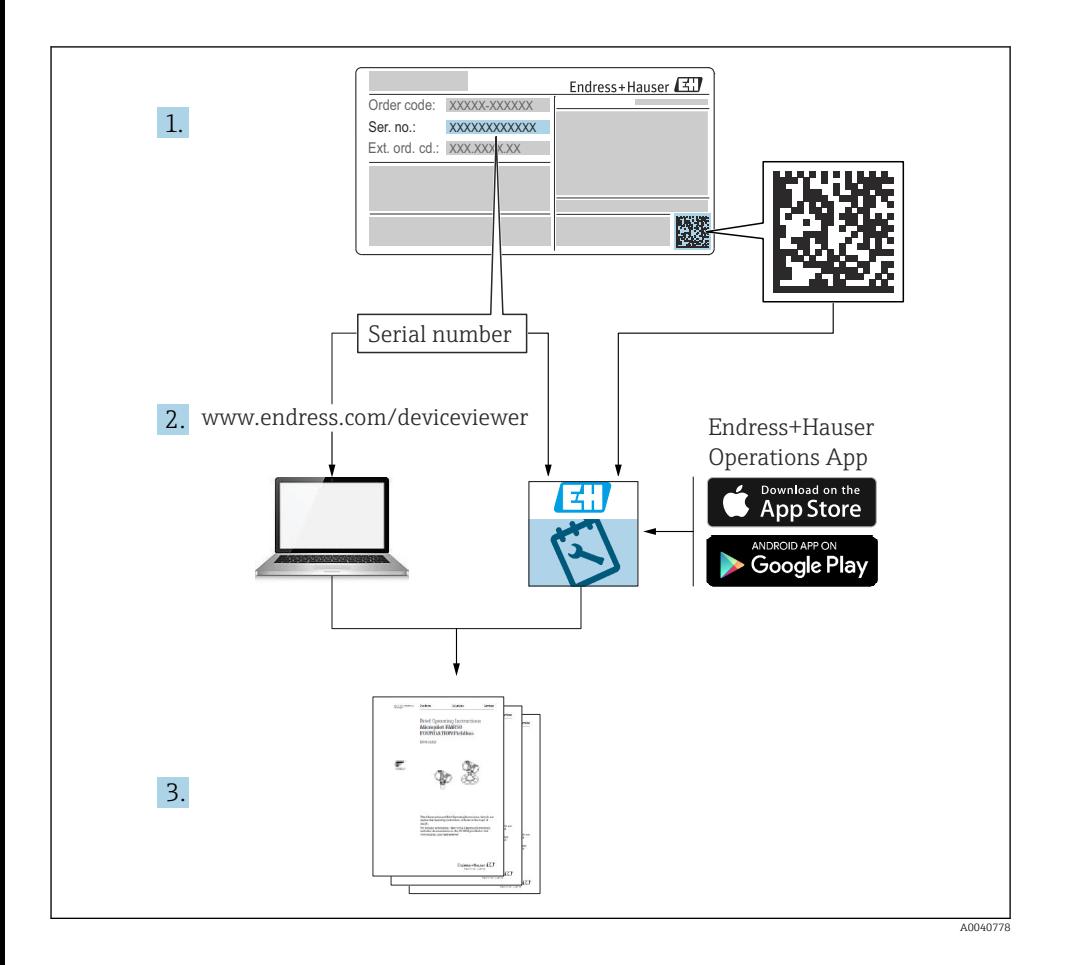

# **Cuprins**

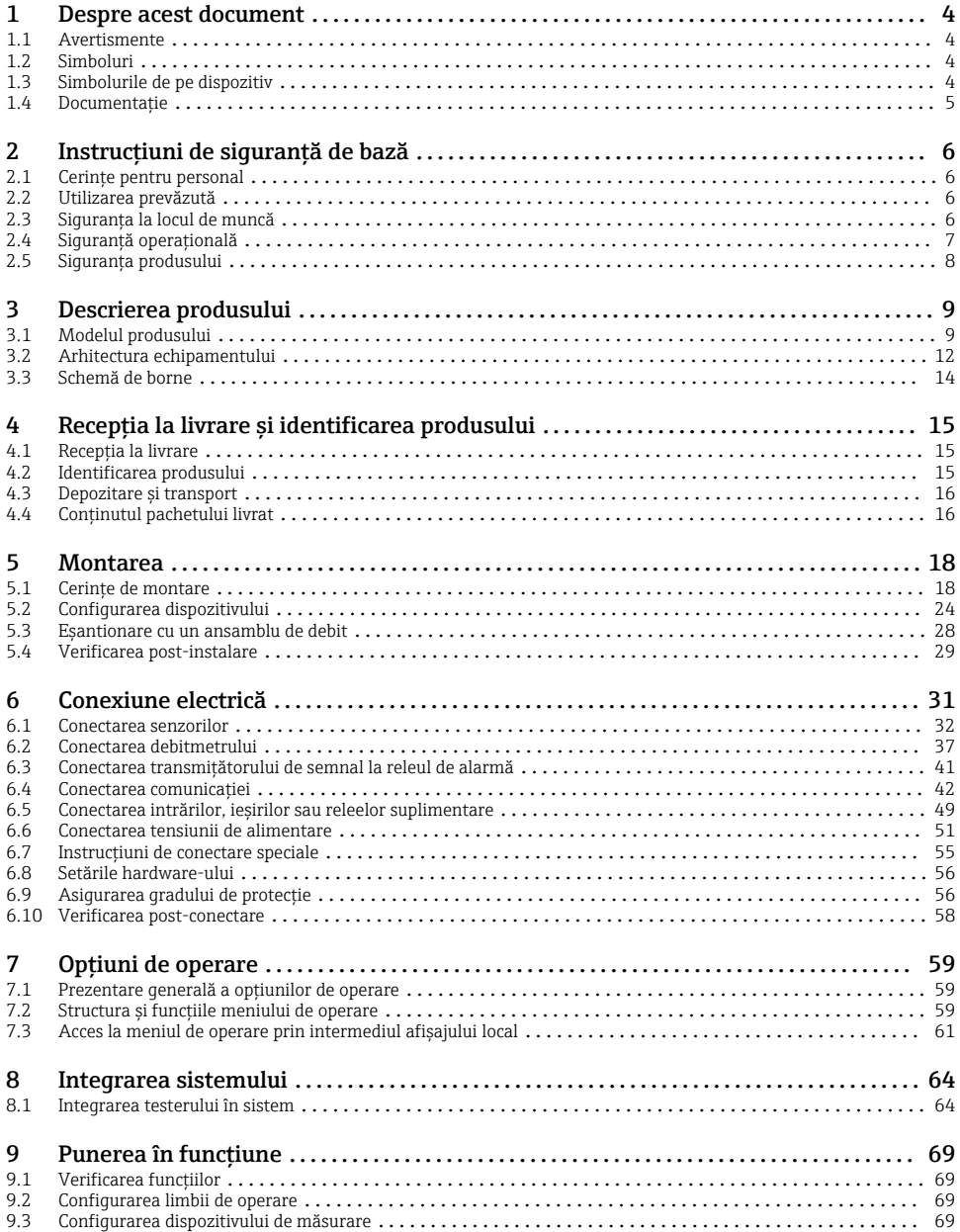

# <span id="page-3-0"></span>1 Despre acest document

# 1.1 Avertismente

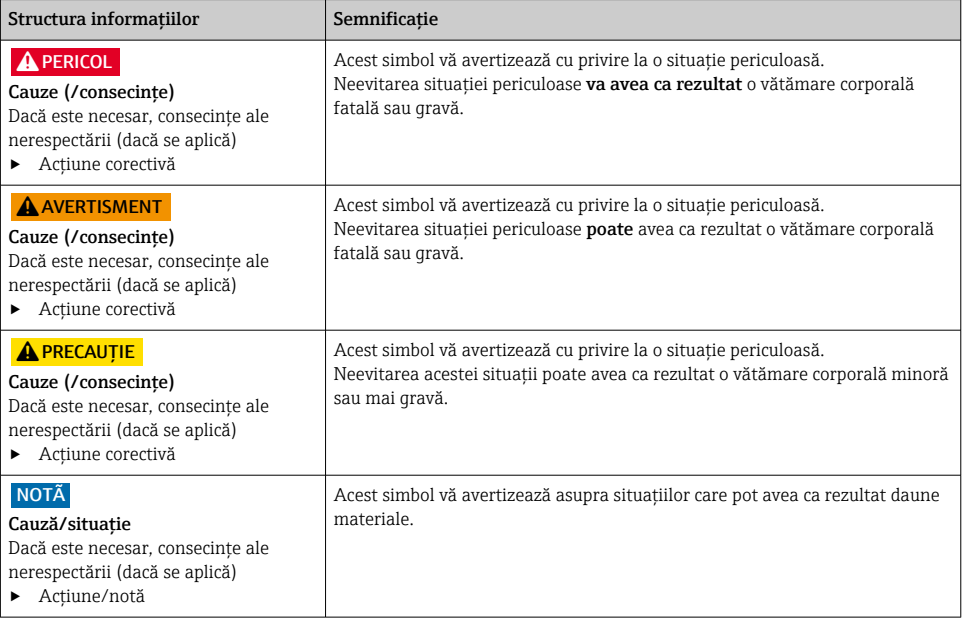

# 1.2 Simboluri

- $\mathbf{f}$ Informaţii suplimentare, sfaturi
- $\overline{\checkmark}$ Permis
- $\sqrt{\sqrt{}}$ Recomandat
- $\overline{\mathbf{x}}$ Interzis sau nerecomandat
- $\boxed{1}$ Referire la documentaţia dispozitivului
- 昏 Trimitere la pagină
- $\boxed{2}$ Trimitere la grafic
- Rezultatul unui pas

# 1.3 Simbolurile de pe dispozitiv

- $\wedge \neg \Box$ Referire la documentaţia dispozitivului
	- Nu eliminaţi produsele care poartă acest marcaj ca deşeuri municipale nesortate. În schimb, returnaţi-le la producător pentru eliminare în conformitate cu condiţiile aplicabile.

 $\boxtimes$ 

# <span id="page-4-0"></span>1.4 Documentatie

Următoarele manuale completează aceste instrucțiuni de operare sintetizate și sunt disponibile pe paginile de produse de pe internet:

- Instructiuni de operare Liquistation CSF48, BA00443C
	- Descrierea dispozitivului
	- Punerea în functiune
	- Operare
	- Descrierea software-ului (cu exceptia meniurilor senzorului; acestea sunt descrise într-un manual separat - consultati informatiile de mai jos)
	- Diagnosticare şi depanare specifice dispozitivului
	- $\blacksquare$  Intretinere
	- Reparaţii şi piese de schimb
	- Accesorii
	- Date tehnice
- Instructiuni de operare pentru Memosens, BA01245C
	- Descrierea software-ului pentru intrări Memosens
	- Calibrarea senzorilor Memosens
	- Diagnosticare şi depanare specifice senzorului
- Instructiuni de operare pentru comunicatie HART, BA00486C
	- Setări la locatie și instrucțiuni de instalare pentru HART
	- Descrierea driverului HART
- Instructiuni privind comunicatia prin fieldbus și server web
	- HART, SD01187C
	- PROFIBUS, SD01188C
	- Modbus, SD01189C
	- Server web, SD01190C
	- Server web (optional), SD01190C
	- EtherNet/IP, SD01293C
- Documentaţie specială: manualul privind aplicarea testerului SD01068C
- Documentatie privind alte dispozitive pe platforma Liquiline:
	- Liquiline CM44xR (dispozitiv şină DIN)
	- Liquiline System CA80 (analizator)
	- Liquiline System CAT8x0 (pregătire eşantion)
	- Liquistation CSFxx (tester)
	- Liquiport CSP44 (tester)

# <span id="page-5-0"></span>2 Instructiuni de sigurantă de bază

# 2.1 Cerinte pentru personal

- Instalarea, darea în exploatare, utilizarea și întreținerea șistemului de măsurare pot fi efectuate numai de către personal tehnic special instruit.
- Personalul tehnic trebuie autorizat de către operatorul uzinei pentru a efectua activităţile specificate.
- Conexiunea electrică trebuie realizată numai de către un tehnician electrician.
- Personalul tehnic trebuie să citească și să înteleagă aceste instructiuni de utilizare și trebuie să urmeze instrucțiunile pe care le conțin.
- Defectele de la punctul de măsurare pot fi remediate numai de personal autorizat şi special instruit.

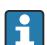

Reparaţiile care nu sunt descrise în instrucţiunile de utilizare furnizate pot fi efectuate numai direct la sediul producătorului sau de către departamentul de service.

# 2.2 Utilizarea prevăzută

Liquistation CSF48 este un tester fix pentru medii lichide. Eşantioanele sunt prelevate în mod discontinuu cu ajutorul unei pompe de vid sau a unei pompe peristaltice sau a unui ansamblu de esantionare și sunt apoi distribuite în containere de esantionare și refrigerate.

Testerul este proiectat pentru utilizare în următoarele aplicații:

- Instalaţii comunale şi industriale de tratare a apelor reziduale
- Laboratoare şi servicii de gestionare a apei
- Monitorizarea mediului lichid în procese industriale

Utilizarea dispozitivului în orice alt scop decât cel descris prezintă un pericol pentru siguranța personalului şi a întregului sistem de măsurare, nefiind deci permisă. Producătorul declină orice răspundere pentru daunele rezultate în urma utilizării incorecte sau în alt scop decât cel prevăzut în prezentul manual.

# 2.3 Siguranţa la locul de muncă

Ca utilizator, sunteţi responsabil de respectarea următoarelor condiţii de siguranţă:

- Instructiuni de instalare
- Standarde şi reglementări locale

## Compatibilitate electromagnetică

- Produsul a fost testat pentru compatibilitate electromagnetică în conformitate cu standardele internationale aplicabile aplicatiilor industriale.
- Compatibilitatea electromagnetică indicată se aplică numai unui produs care a fost conectat în conformitate cu aceste instrucţiuni de utilizare.

# <span id="page-6-0"></span>2.4 Siguranţă operaţională

#### Înainte de darea în exploatare a întregului punct de măsurare:

- 1. Verificați dacă toate conexiunile sunt corecte.
- 2. Verificati integritatea cablurilor electrice și a racordurilor de furtun.
- 3. Nu utilizaţi produse deteriorate şi protejaţi-le împotriva punerii accidentale în funcţiune.
- 4. Etichetati produsele deteriorate ca defecte.

#### În timpul funcţionării:

‣ Dacă defectele nu pot fi remediate: produsele trebuie scoase din funcțiune și trebuie protejate împotriva punerii accidentale în functiune.

## **A PRECAUTIE**

#### Programe care nu sunt oprite în timpul activităților de întreținere.

Risc de rănire din cauza fluidului sau agentului de curătare!

- ‣ Închideţi programele care sunt active.
- ▶ Comutati la modul service.
- ► Dacă testati functia de curătare în timp ce curătarea este în curs de desfăsurare, purtati îmbrăcăminte, ochelari și mănuși de protecție sau luați alte măsuri adecvate pentru a vă proteja.

# <span id="page-7-0"></span>2.5 Siguranţa produsului

## 2.5.1 Tehnologie de ultimă generație

Produsul este proiectat să respecte cerințe de siguranță ultramoderne, a fost testat și a părăsit fabrica într-o stare în care poate functiona în conditii de sigurantă. Reglementările relevante și standardele internaţionale au fost respectate.

Dispozitivele conectate la filtrul cu curgere transversală.

## 2.5.2 Securitatea IT

Furnizăm o garantie numai dacă dispozitivul este instalat și utilizat conform descrierii din Instructiunile de operare. Dispozitivul este echipat cu mecanisme de securitate pentru protecție împotriva oricăror modificări accidentale ale setărilor dispozitivului.

Măsurile de securitate IT aliniate cu standardele de securitate ale operatorilor şi concepute pentru a asigura protecţie suplimentară pentru dispozitiv şi transferul datelor de pe dispozitiv trebuie să fie implementate chiar de operatori.

# <span id="page-8-0"></span>3 Descrierea produsului

# 3.1 Modelul produsului

În functie de versiune, o unitate completă de esantionare pentru canale deschise include:

- Controler cu afişaj, taste programabile şi navigator
- Pompă de vid sau peristaltică pentru eşantionare
- Flacoane pentru eşantioane din PE sau sticlă pentru păstrarea eşantioanelor
- Regulator de temperatură pentru camera de esantionare (optional) pentru depozitarea în siguranţă a eşantioanelor
- Conductă de aspirare cu cap de aspirare

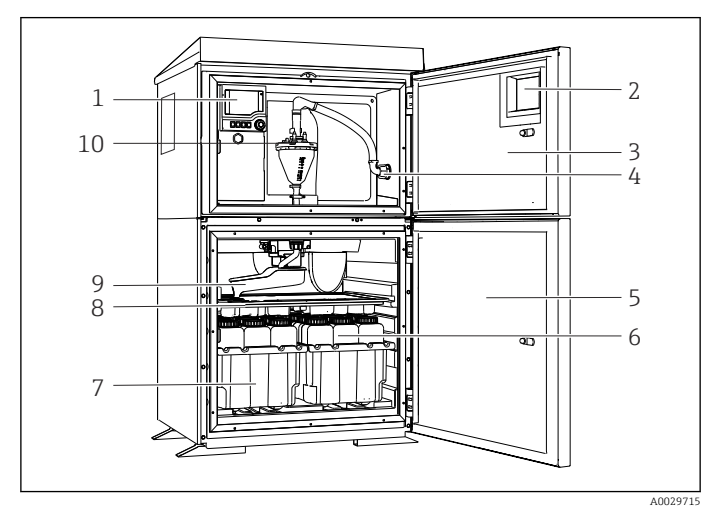

 *1 Exemplu de Liquistation, versiune cu pompă de vid*

- 1 Controler
- 2 Fereastră (optional)
- 3 Uşa compartimentului de dozare
- 4 Racord conductă de aspirare
- 5 Uşa camerei de eşantionare
- 6 Flacoane pentru esantioane, de exemplu, 2 x 12 flacoane, PE, 1 litru
- 7 Tăvi pentru flacoane (în functie de flacoanele pentru eşantioane selectate)
- 8 Placă de distributie (în functie de flacoanele pentru eşantioane selectate)
- 9 Braț de distribuție
- 10 Sistem de vid, de exemplu, sistem de dozare cu senzor conductiv pentru eşantion

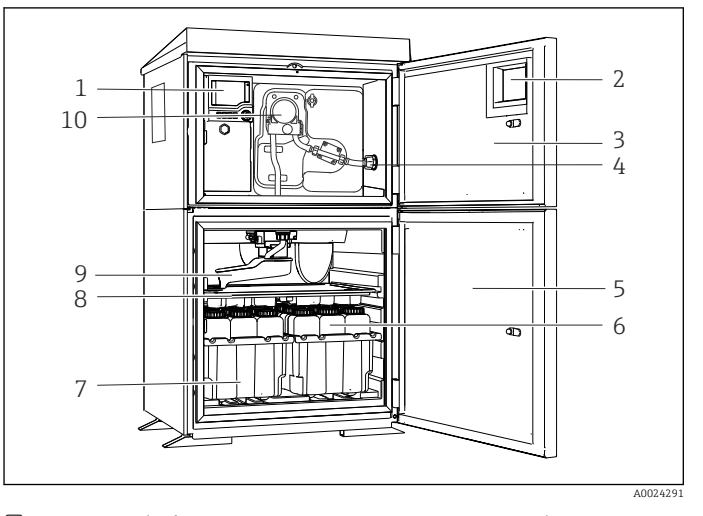

 *2 Exemplu de Liquistation, versiune cu pompă peristaltică*

- 1 Controler
- 2 Fereastră (opțional)
- 3 Uşa compartimentului de dozare
- 4 Racord conductă de aspirare
- 5 Uşa camerei de eşantionare
- 6 Flacoane pentru esantioane, de exemplu, 2 x 12 flacoane, PE, 1 litru
- 7 Tăvi pentru flacoane (în functie de flacoanele pentru eşantioane selectate)
- 8 Placă de distribuţie (în funcție de flacoanele pentru eşantioane selectate)
- 9 Brat de distributie
- 10 Pompă peristaltică

O unitate completă de eşantionare pentru conducte sub presiune include un ansamblu de eşantionare Liquistation şi Samplefit CSA420 cu:

- Controler cu afişaj, taste programabile şi navigator
- Ansamblu de eşantionare Samplefit CSA420 pentru un volum al eşantioanelor de 10 ml, 30 ml sau 50 ml, în functie de versiune
- Flacoane pentru eşantioane din PE sau sticlă pentru păstrarea eşantioanelor
- Regulator de temperatură pentru camera de esantionare (optional) pentru depozitarea în sigurantă a esantioanelor

directă pentru eşantion

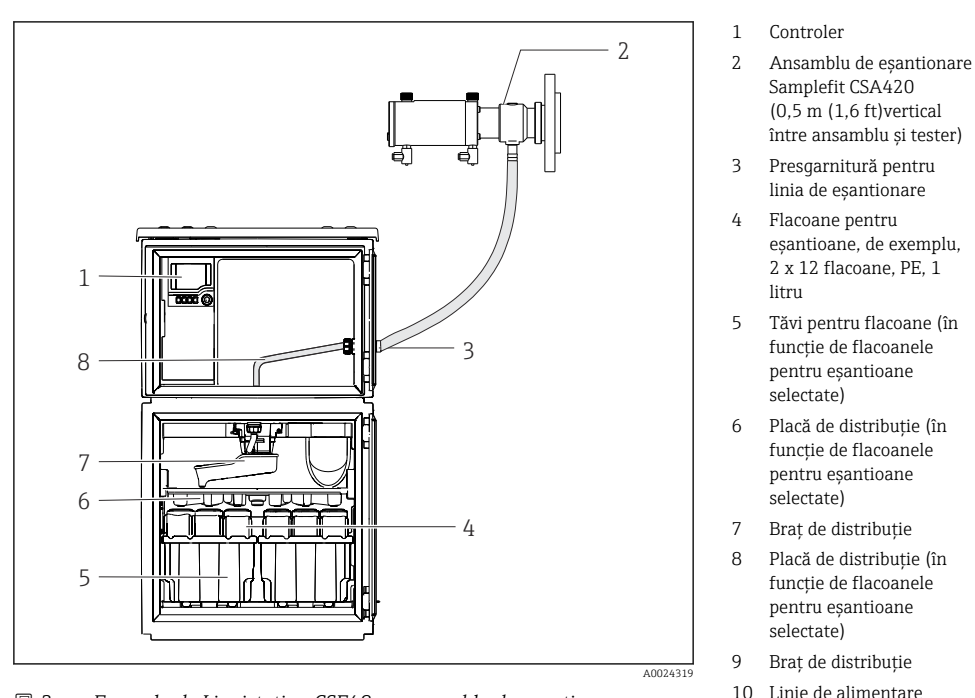

 *3 Exemplu de Liquistation CSF48 cu ansamblu de eşantionare CSA420*

Exemplu de ansamblu de eşantionare Samplefit CSA420 cu racord pentru flanşă

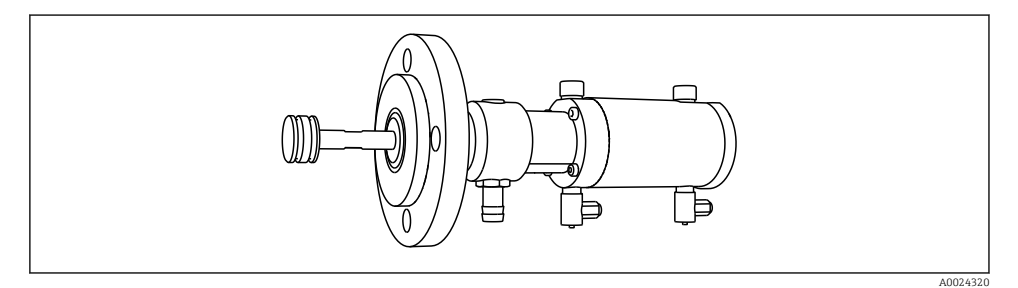

 *4 Ansamblu de eşantionare Samplefit CSA420 cu racord pentru flanşă DN50, PP*

Exemplu de ansamblu de eşantionare Samplefit CSA420 cu racord Triclamp

<span id="page-11-0"></span>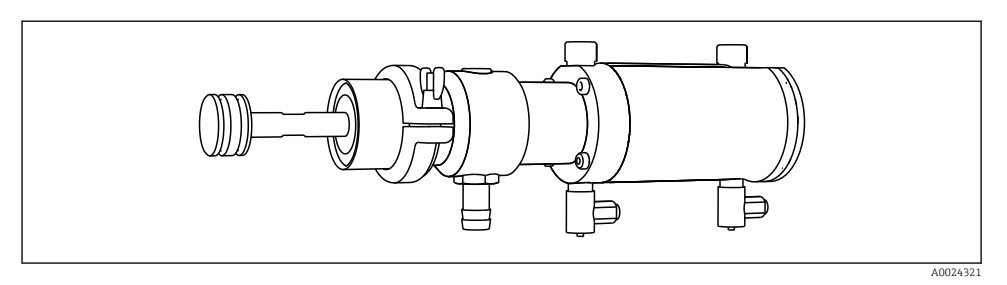

 *5 Ansamblu de eşantionare Samplefit CSA420 cu racord Triclamp DN50, DIN 32676*

# 3.2 Arhitectura echipamentului

## 3.2.1 Alocarea fantelor şi porturilor

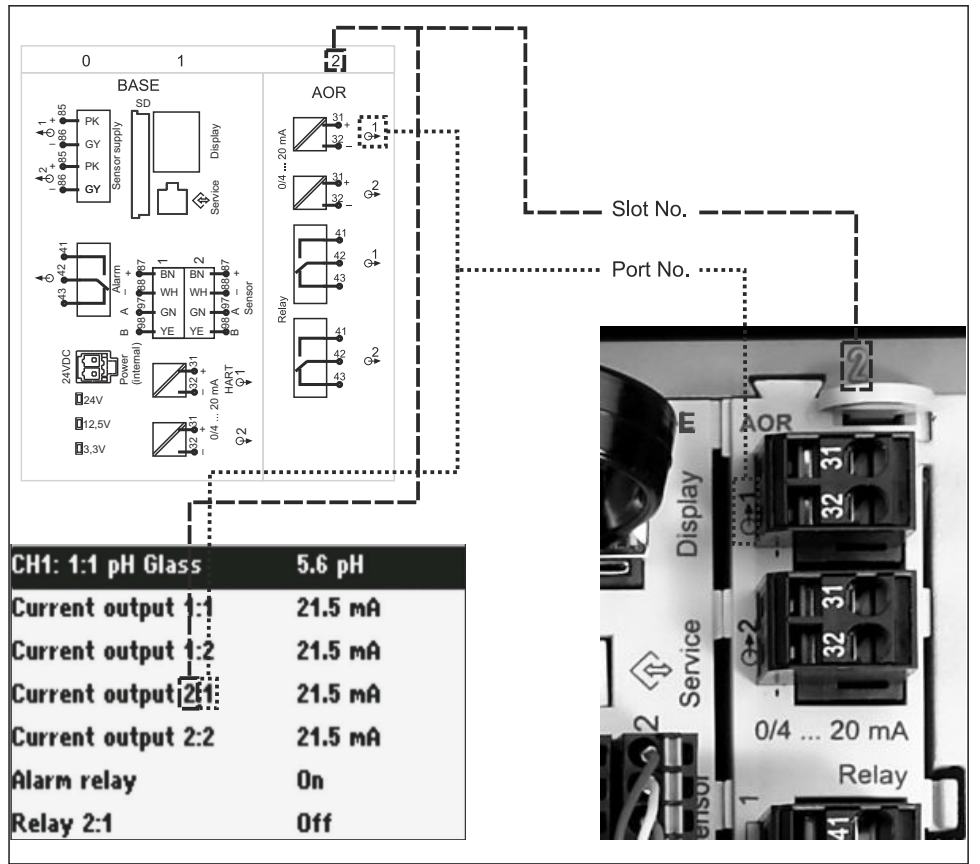

A0045689

#### Configuratia componentelor electronice urmează un concept modular:

- Există mai multe fante pentru modulele electronice. Acestea sunt denumite "fante".
- Aceste fante sunt numerotate consecutiv în carcasă. Fantele 0 şi 1 sunt rezervate întotdeauna pentru modulul de bază.
- În plus, există intrări și ieșiri pentru modulul de control. Aceste fante sunt etichetate "S".
- Fiecare modul electronic dispune de una sau mai multe intrări şi ieşiri sau relee. Acestea sunt denumite colectiv "porturi".
- Porturile sunt numerotate consecutiv per modul de componente electronice şi sunt recunoscute automat de software.
- Iesirile și releele sunt denumite conform functiei acestora, de exemplu, "iesire de curent", și sunt afişate în ordinea crescătoare a numărului fantei şi portului. Exemplu:

"Current output 2:1" pe afişaj înseamnă: fanta 2 (de ex., modul AOR) : port 1 (intrare curent 1 a modulului AOR)

• Intrările sunt alocate la canalele de măsurare în ordine crescătoare "fantă:număr port" Exemplu:

"CH1: 1:1" pe afişaj înseamnă:

Fanta 1 (modul de bază) : port 1 (intrare 1) reprezintă canal 1 (CH1).

## <span id="page-13-0"></span>3.3 Schemă de borne

 $\overline{\mathbf{r}}$ 

Bornele au un nume unic, care derivă din:

Nr. fantă : Nr. port : Bornă

## Exemplu, contact NO (normal deschis) al unui releu

Dispozitiv cu intrări pentru senzori digitali, 4 ieşiri de curent şi 4 relee

- Modul de bază BASE2-E (include 2 intrări de senzor, 2 ieşiri de curent)
- Modulul 2AO (2 ieşiri de curent)
- Modulul 4R (4 relee)

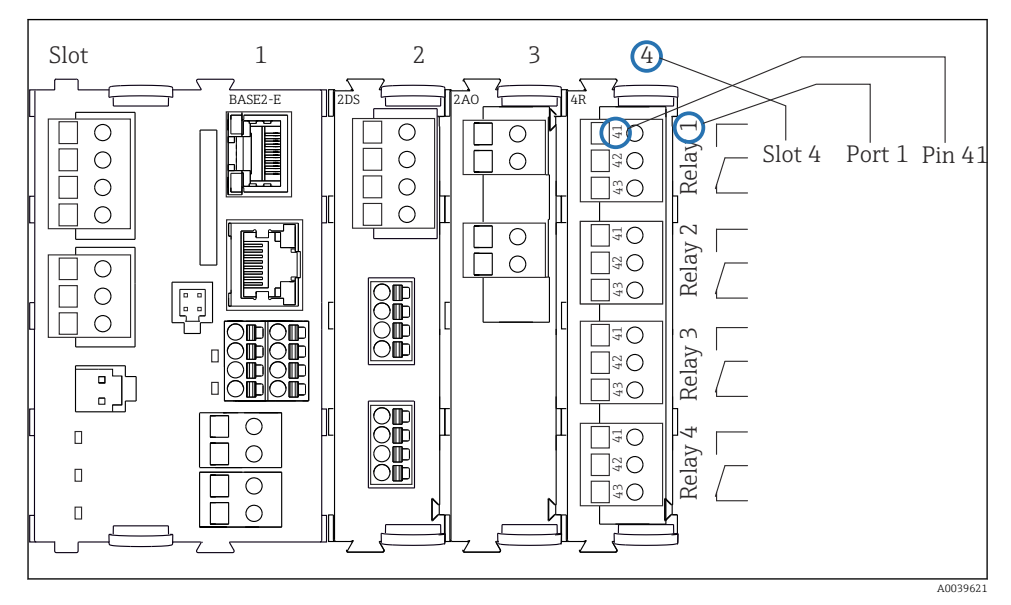

 *7 Crearea unei scheme de borne folosind exemplul contactului NO (normal deschis) (borna 41) al unui releu*

# <span id="page-14-0"></span>4 Receptia la livrare și identificarea produsului

# 4.1 Receptia la livrare

- 1. Asigurati-vă că ambalajul nu este deteriorat.
	- Anuntati furnizorul cu privire la orice deteriorare a ambalajului. Păstraţi ambalajul deteriorat până la rezolvarea litigiului.
- 2. Asigurati-vă că nu este deteriorat continutul.
	- Anuntati furnizorul cu privire la orice deteriorare a continutului livrat. Păstraţi marfa deteriorată până la rezolvarea litigiului.
- 3. Verificati dacă pachetul livrat este complet și că nu lipsește nimic.
	- Comparaţi documentele de livrare cu comanda dumneavoastră.
- 4. Împachetaţi produsul pentru depozitare şi transport astfel încât să fie protejat împotriva socurilor și a umezelii.
	- Ambalajul original oferă cea mai bună protecţie. Asigurati-vă că respectați condițiile ambiante admise.

Dacă aveti întrebări, contactati furnizorul sau centrul local de vânzări.

# 4.2 Identificarea produsului

Plăcutele de identificare pot fi găsite:

- Pe interiorul uşii
- Pe ambalaj (etichetă adezivă, format portret)

## 4.2.1 Plăcută de identificare

Plăcuta de identificare furnizează următoarele informații referitoare la dispozitivul dumneavoastră:

- Identificarea producătorului
- Cod de comandă
- Cod de comandă extins
- Număr de serie
- Versiune de firmware
- Conditii ambiante și de proces
- Valori de intrare şi ieşire
- Coduri de activare
- Informatii privind siguranta și avertismente
- ‣ Comparaţi informaţiile de pe plăcuţa de identificare cu comanda.

## 4.2.2 Identificarea produsului

#### Pagina produsului

[www.endress.com/CSF48](https://www.endress.com/de/search?filter.text=CSF48)

## <span id="page-15-0"></span>Interpretarea codului de comandă

Codul de comandă şi numărul de serie ale produsului dumneavoastră pot fi găsite în următoarele locatii:

- Pe plăcuţa de identificare
- În documentatia de livrare

## Obţinerea informaţiilor despre produs

- 1. Accesati [www.endress.com](https://www.endress.com).
- 2. Căutare pe pagină (simbol de lupă): Introduceţi un număr de serie valid.
- 3. Căutare (simbol de lupă).
	- Structura produsului este afişată într-o fereastră pop-up.
- 4. Faceţi clic pe prezentarea generală a produsului.
	- Se deschide o nouă fereastră. Aici completaţi informaţii referitoare la dispozitivul dumneavoastră, inclusiv documentația produsului.

## 4.2.3 Adresa producătorului

Endress+Hauser Conducta GmbH+Co. KG Dieselstraße 24 D-70839 Gerlingen

# 4.3 Depozitare si transport

## NOTÃ

#### Daune ale testerului

Dacă dispozitivul este transportat incorect, plafonul se poate deteriora sau smulge.

► Transportati testerul cu un motostivuitor. Nu ridicati testerul de plafon. Ridicati-l în mijloc între sectiunea superioară și cea inferioară.

# 4.4 Conţinutul pachetului livrat

Conţinutul pachetului livrat include:

- 1 Liquistation CSF48 cu:
	- Configurarea flaconului comandat
	- Hardware optional
- Kit de accesorii

Pentru pompă peristaltică sau de vid:

Adaptor de furtun pentru conducta de aspirare cu diferite unghiuri (drept, 90°), şurub cu locaş hexagonal (numai pentru versiunea cu pompă de vid)

- Pentru ansamblu de eşantionare:
	- 2 sau 3 conducte de aer comprimat de 5 m fiecare, 1 conductă cu eşantion EPDM 13 mm dia. int. 5 m
	- Pachet de accesorii pentru pompă peristaltică sau de vid
	- Pachet de accesorii pentru optiuni de comandă CSF48-AA31\* și CSF48-AA32\* (pregătire pentru ansamblu de eşantionare):
- 1 copie tipărită a instrucţiunilor de operare sintetizate în limba dorită
- Accesorii optionale

‣ Dacă aveţi întrebări: Contactaţi furnizorul sau centrul local de vânzări.

# <span id="page-17-0"></span>5 Montarea

# 5.1 Cerinţe de montare

## 5.1.1 Dimensiuni

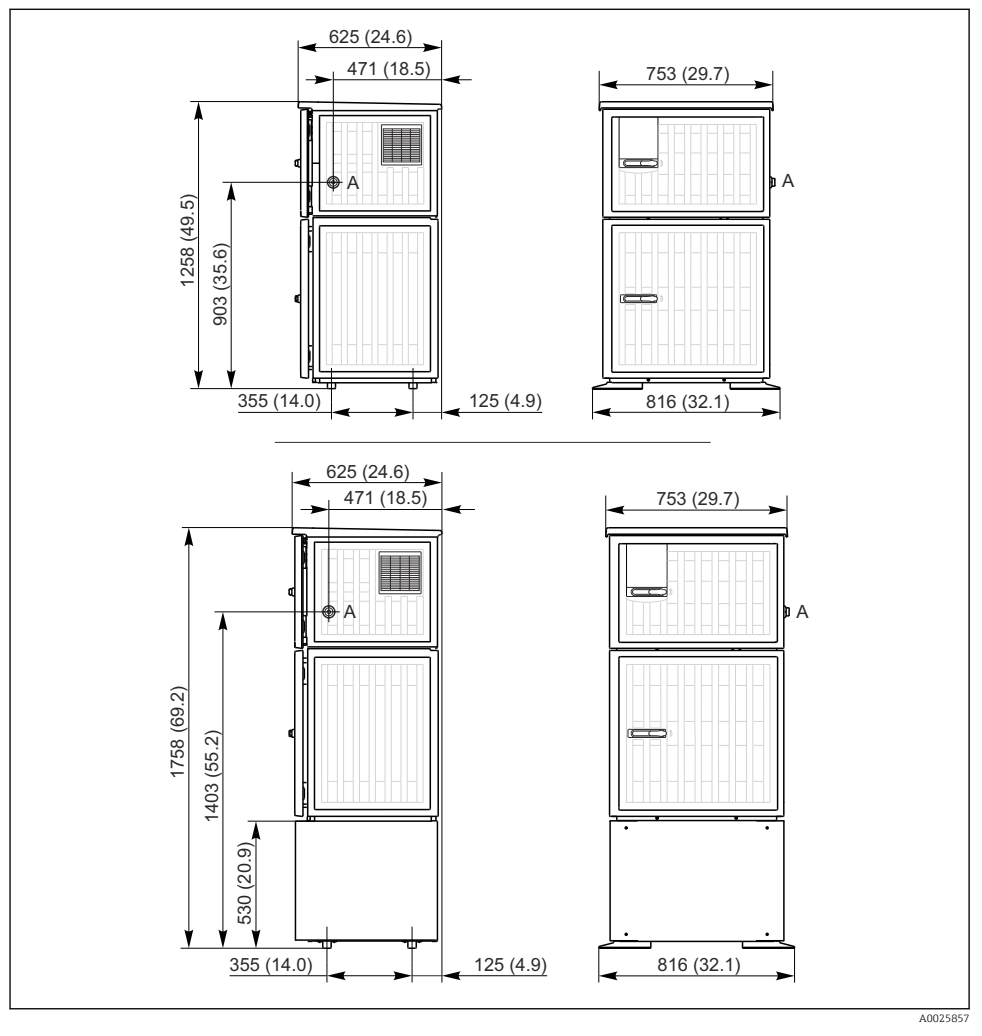

 *8 Dimensiunile Liquistation, versiunea din plastic, fără/cu suport. Unitate de măsură mm (in)*

*A Racord conductă de aspirare*

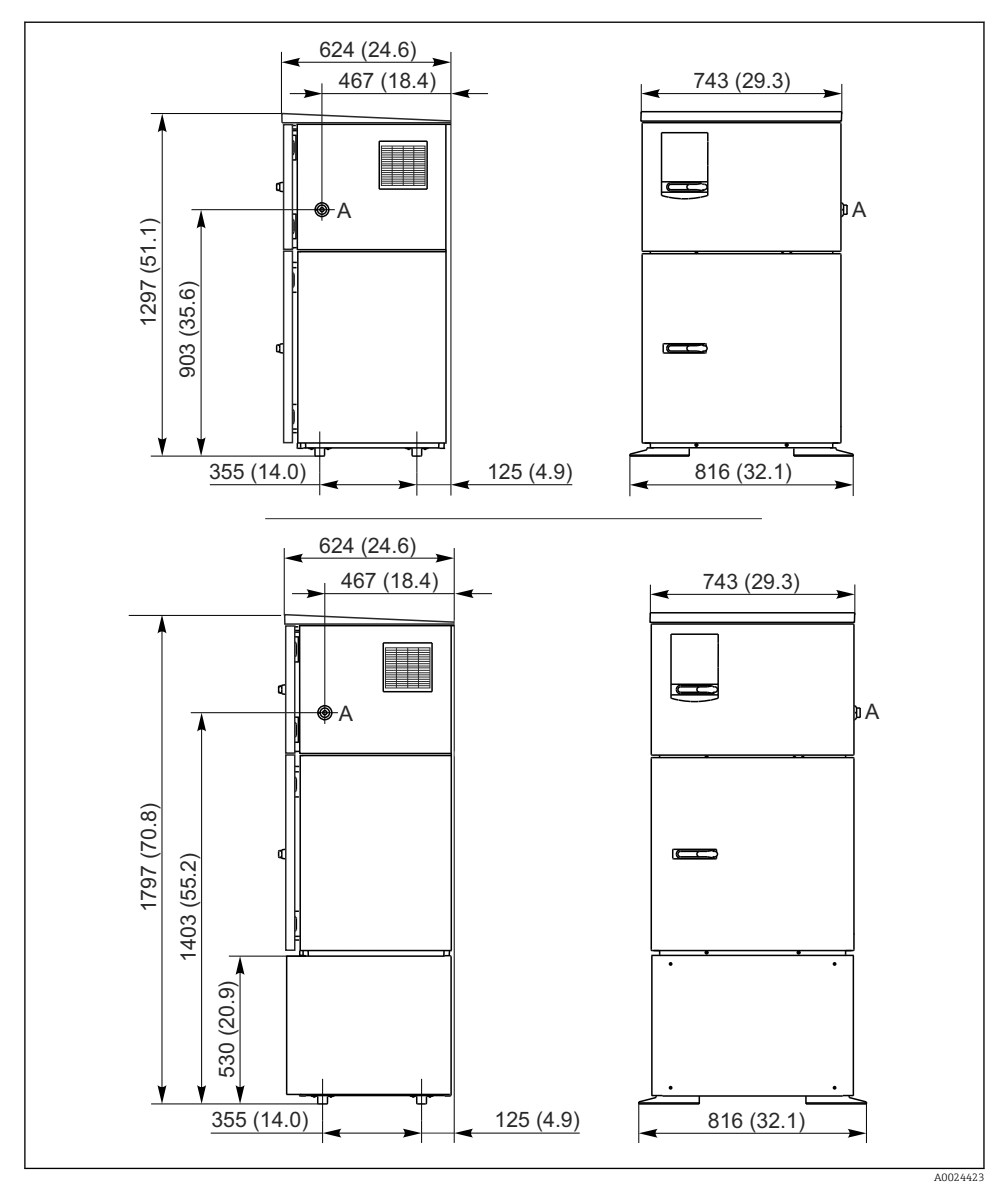

 *9 Dimensiunile Liquistation, versiunea din oţel inoxidabil, fără/cu suport. Unitate de măsură mm (in)*

*A Racord conductă de aspirare*

#### 5.1.2 Loc de instalare

#### Pentru versiunea cu pompă de eşantionare

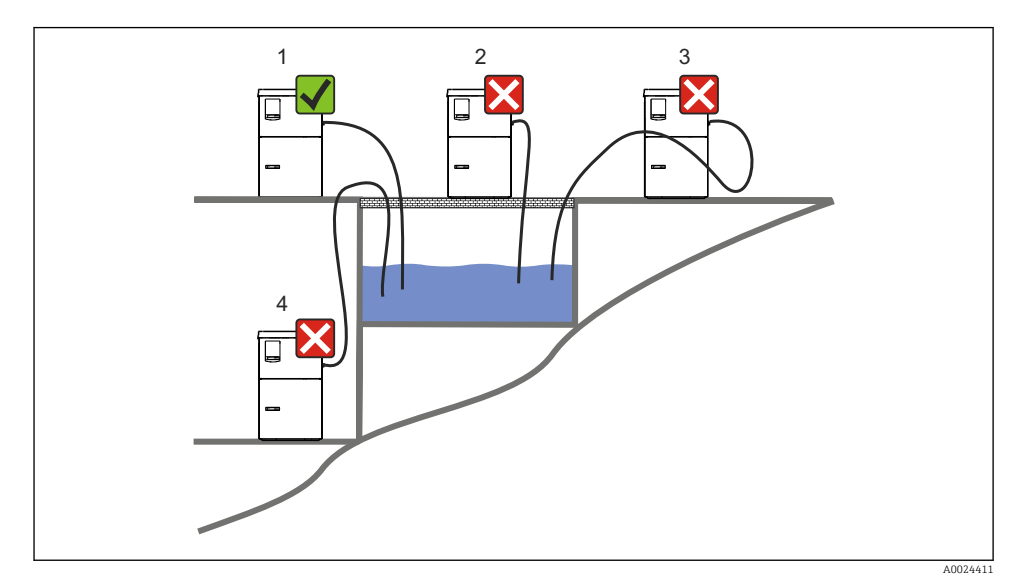

 *10 Condiţii de montare Liquistation*

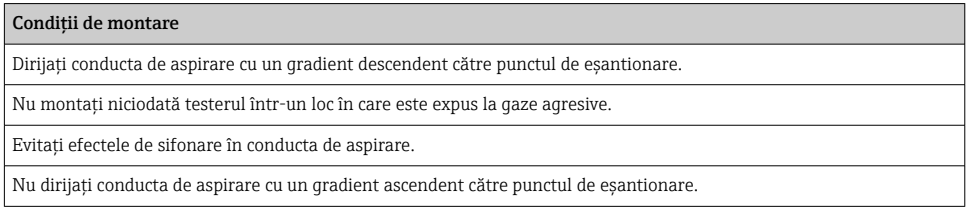

Retineti următoarele atunci când ridicati dispozitivul:

- Ridicaţi dispozitivul pe o suprafaţă plană.
- Conectati dispozitivul în siguranță la suprafață, prin punctele de fixare.
- Protejaţi dispozitivul împotriva încălzirii suplimentare (de ex., de la încălzitoare sau de la lumina directă a soarelui).
- Protejati dispozitivul împotriva vibratiilor mecanice.
- Protejaţi dispozitivul împotriva câmpurilor magnetice puternice.
- Asigurati-vă că aerul poate circula liber la panourile laterale ale dulapului. Nu montați dispozitivul direct pe perete. Lăsați un spațiu de cel puțin 150 mm (5.9 in.) de la perete din stânga şi din dreapta.
- Nu ridicati dispozitivul direct peste canalul orificiului de admisie al unei statii de tratare a apelor reziduale.

#### Pentru versiunea cu ansamblu de eşantionare

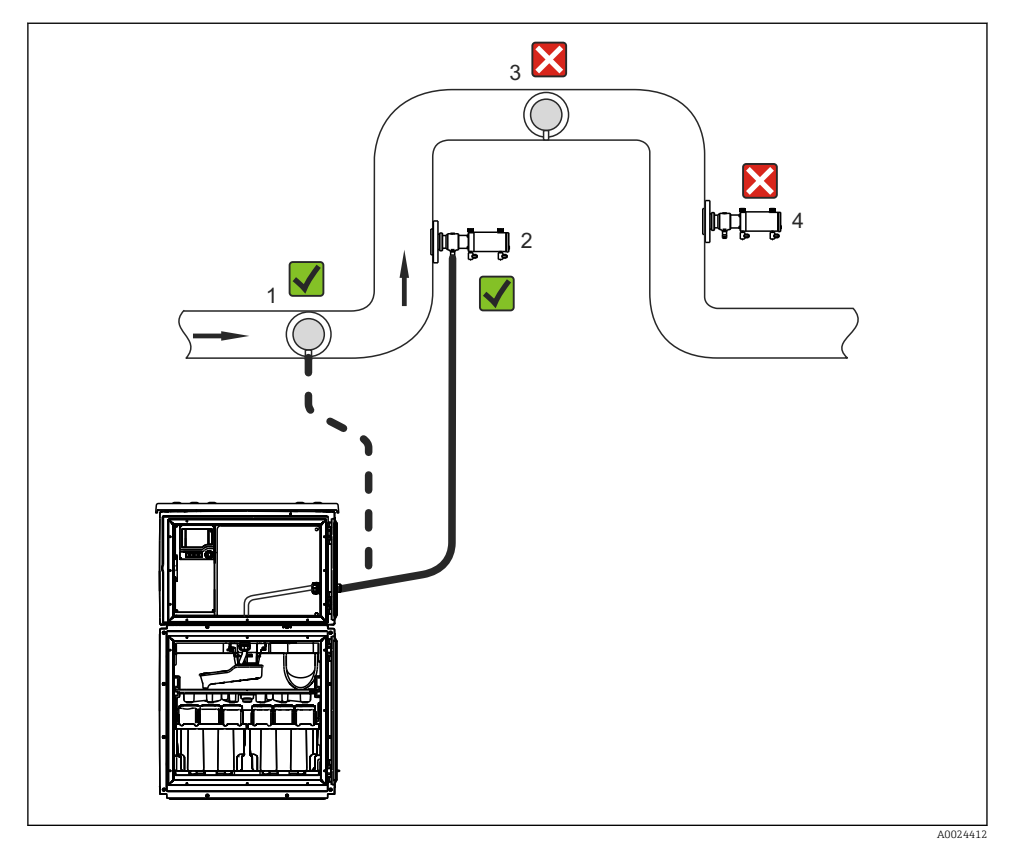

 *11 Condiţii de instalare pentru Liquistation CSF48 cu ansamblu de eşantionare Samplefit CSA420*

Aveti în vedere următoarele atunci când instalati ansamblul de esantionare într-o conductă:

- Cea mai bună locatie de instalare este în conducta ascendentă (poz. 2). Poate fi instalat și în conducta orizontală (poz. 1).
- Evitati să instalați în conducta descendentă (poz. 4).
- Evitaţi efectele de sifonare în conducta cu proba.
- Distanţa verticală minimă dintre ansamblu şi orificiul de admisie al testerului trebuie să fie de cel putin  $0.5$  m  $(1.65$  ft).

Retineti următoarele atunci când ridicati testerul:

- Ridicaţi dispozitivul pe o suprafaţă plană.
- Protejaţi dispozitivul împotriva încălzirii suplimentare (de ex., de la un sistem de încălzire).
- Protejaţi dispozitivul împotriva vibraţiilor mecanice.
- Protejati dispozitivul împotriva câmpurilor magnetice puternice.
- Asiguraţi-vă că aerul poate circula liber la panourile laterale ale dulapului. Nu montaţi dispozitivul direct pe perete. Lăsati cel putin 150 mm (5,9") de la perete în stânga și în dreapta.
- Nu ridicati dispozitivul direct peste canalul orificiului de admisie al unei statii de tratare a apelor reziduale.

## 5.1.3 Conexiune mecanică

## Plan fundaţie

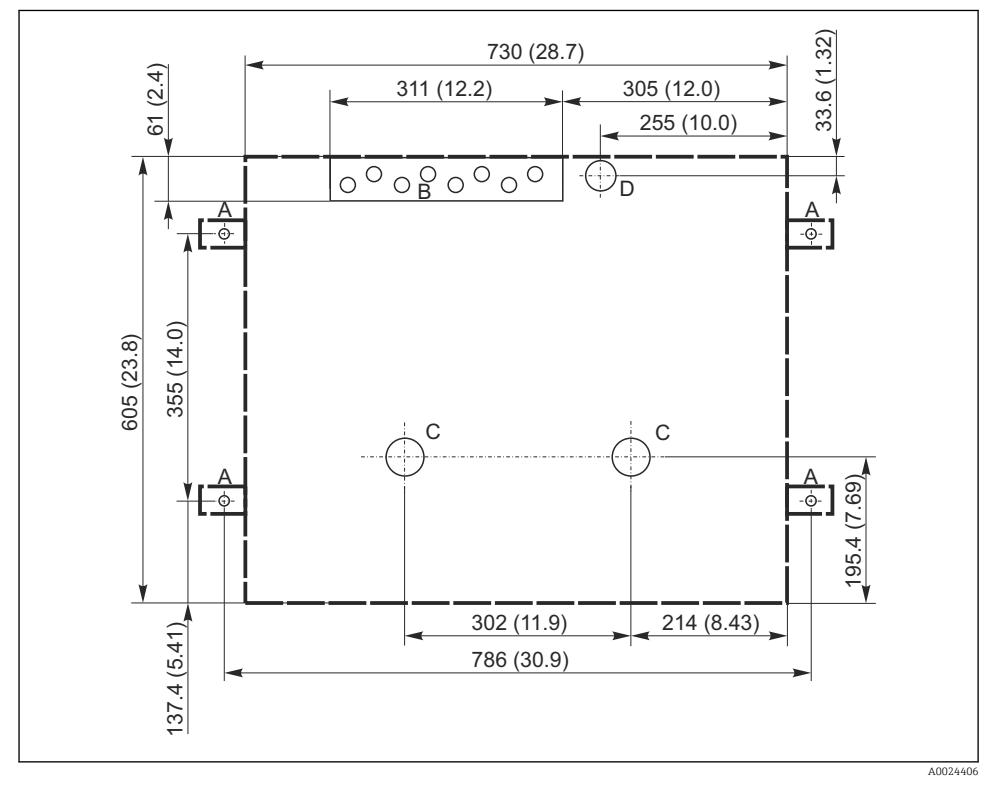

 *12 Plan fundaţie. Unitate de măsură mm (in)*

- *A Organe de fixare (4 x M10)*
- *B Orificiu de admisie cablu*
- *C Orificiu de evacuare pentru condens şi deversare > DN 50*
- *D Alimentare cu eşantion din partea de jos > DN 80*
- *--- Dimensiunile Liquistation*
- Înăltime maximă de aspirare:
	- $\bullet$  Pompă de vid: standard 6 m (20 ft) optional 8 m (26 ft)
	- Pompă peristaltică: standard 8 m (26 ft)
- Lungime maximă a furtunului: 30 m (98 ft)
- Diametru racord de furtun
	- Pompă de vid: diametrul interior de 10 mm  $(3/8 \text{ in})$  13 mm  $(1/2 \text{ in})$ , 16 mm  $(5/8 \text{ in})$  sau 19 mm (3/4 in)
	- Pompă peristaltică: diametru interior de 10 mm (3/8 in)
- Viteză de admisie:
	- > 0,6 m/s (> 1.9 ft/s) pentru dia. int. 10 mm (3/8 in), conform Ö 5893, US EPA
	- > 0,5 m/s (> 1.6 ft/s) pentru dia. int. ≤ 13 mm (1/2"), conform EN 25667, ISO 5667

## Retineti următoarele atunci când ridicati dispozitivul:

- Dirijaţi întotdeauna conducta de aspirare astfel încât panta să fie orientată în sus de la punctul de eşantionare până la tester.
- Testerul trebuie să fie amplasat deasupra punctului de eşantionare.
- Evitati efectele de sifonare în conducta de aspirare.

## Cerinte pentru punctul de esantionare:

- Nu conectati conducta de aspirare la sistemele sub presiune.
- Utilizaţi filtrul de aspirare pentru a reţine solidele grosiere şi abrazive care pot cauza colmatare.
- Imersaţi conducta de aspirare în direcţia de curgere.
- Prelevati esantionul la un punct reprezentativ (debit turbulent, nu direct în partea inferioară a canalului).

## Accesorii de eşantionare utile

Filtru de aspirare:

Reţine solidele cu granulaţie mai mare şi solidele care pot cauza colmatare.

## 5.1.5 Racord pentru admisia eşantionului la versiunea cu ansamblu de eşantionare

- Diferentă minimă de înăltime (ansamblu de esantionare la presgarnitura conductei de aspirare): 0,5 m (1.6 ft)
- Lungime maximă a furtunului: 5 m (16 ft)
- Diametrul racordului de furtun: 13 mm (1/2 in)

Retineti următoarele atunci când ridicati dispozitivul:

- Dirijaţi întotdeauna conducta cu eşantion astfel încât panta să fie orientată în jos de la punctul de eşantionare până la tester.
- Testerul trebuie să fie amplasat sub punctul de eşantionare.
- Evitaţi efectele de sifonare în conducta de aspirare.

Cerinte pentru punctul de esantionare:

- Conectati ansamblul de esantionare la sisteme presurizate de max. 6 bari (87 psi).
- Evitaţi punctele de eşantionare cu solide mai mari, abrazive, care ar putea colmata sistemul.
- Prelevati esantionul la un punct reprezentativ (asigurati-vă că conducta de aspirare este scufundată complet).

# <span id="page-23-0"></span>5.2 Configurarea dispozitivului

## 5.2.1 Conectarea conductei de aspirare în partea laterală la versiunea cu pompă

- 1. La configurarea dispozitivului, tineti cont de conditiile de instalare.
- 2. Dirijati conducta de aspirare de la punctul de esantionare până la dispozitiv.
- 3. Montaţi pe furtun un adaptor de furtun.
- 4. Fixati adaptorul de furtun cu o clemă de furtun cu angrenaj melcat.
- 5. Înfiletaţi conducta de aspirare pe racordul de furtun al dispozitivului.

## 5.2.2 Conectarea conductei de aspirare de dedesubt la versiunea cu pompă

În cazul în care conducta de aspirare este conectată din partea inferioară, conducta de aspirare este dirijată în sus, în spatele panoului posterior al compartimentului eşantionului.

- 1. Scoateti în prealabil panoul posterior al compartimentului de dozare și al compartimentului pentru eşantioane.
- 2. Scoateti dopul orificiului de golire din presgarnitura de furtun amplasată în partea din spate a bazei dispozitivului.
- 3. Conform ilustratiei, dirijati conducta de aspirare în sus și prin deschizătură spre partea din faţă.

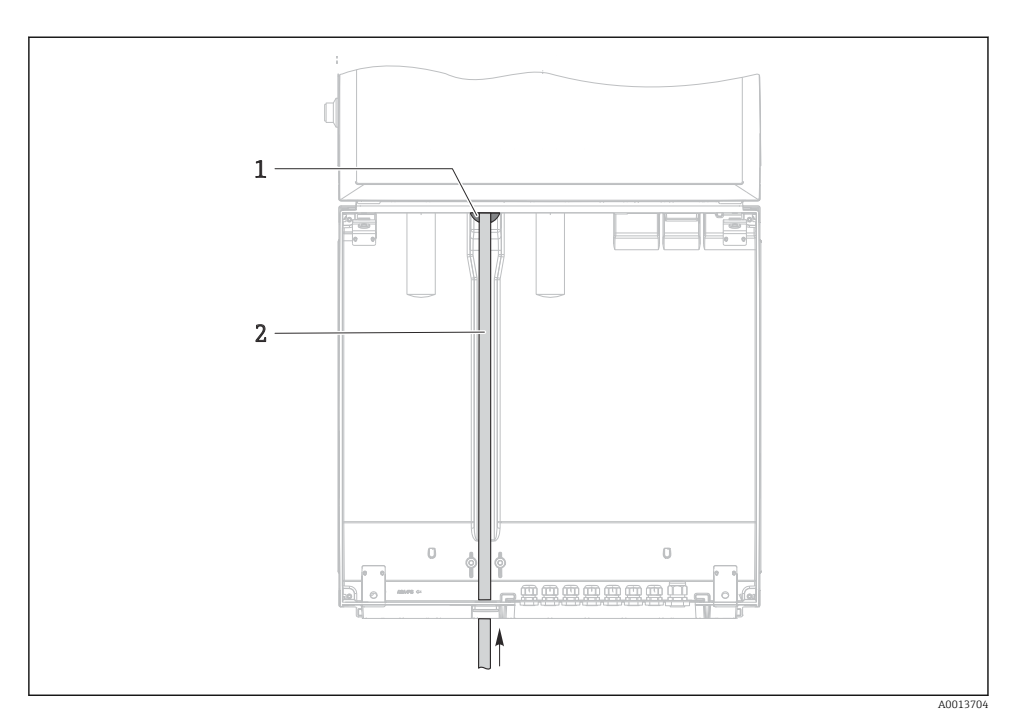

- *13 Alimentare cu eşantion din partea inferioară*
- *1 Presgarnitură pentru conducta de aspirare*
- *2 Conductă de aspirare*

#### Conectarea conductei de aspirare la versiunea cu pompă de vid

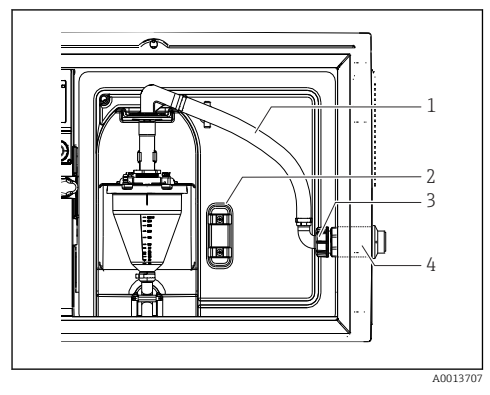

 *14 Conectarea conductei de aspirare din lateral (starea de la livrare)*

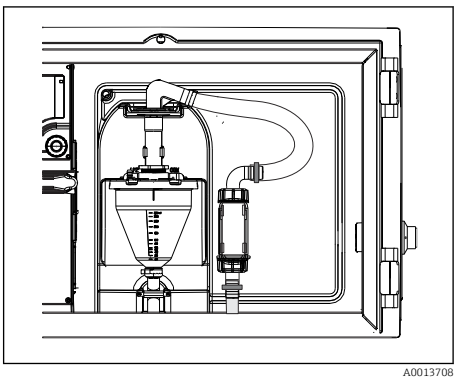

 *15 Conductă de aspirare conectată din partea inferioară*

- *1 Furtun*
- *2 Clemă de fixare pentru presgarnitura furtunului*
- *3 Piuliţă adaptor filet*
- *4 Presgarnitură furtun*

#### Modificarea conductei de aspirare de la conexiunea laterală la conexiunea din partea de jos

- 1. Desfiletati piulita adaptorului de filet (elementul 3).
- 2. Desfiletați presgarnitura de furtun (elementul 4) de la panoul lateral.
- 3. Montati presgarnitura de furtun în clema de fixare (elementul 2), conform ilustratiei.
- 4. Înfiletaţi strâns furtunul din partea superioară.
- 5. Ataşaţi adaptorul de furtun furnizat la conducta de aspirare şi înfiletaţi-l pe presgarnitura de furtun din partea inferioară.
- 6. Introduceți dopurile furnizate.

### Conectarea conductei de aspirare la versiunea cu pompă peristaltică

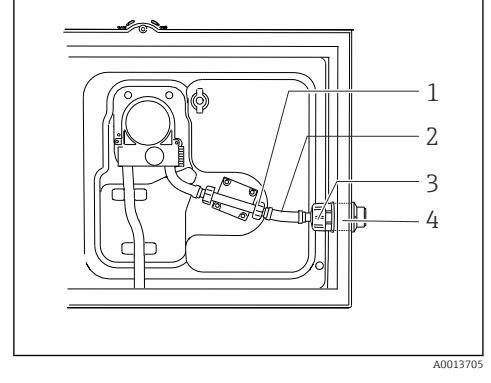

 *16 Conectarea conductei de aspirare din lateral (starea de la livrare)*

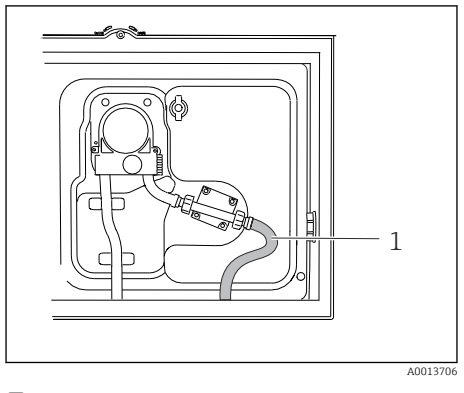

 *17 Conductă de aspirare conectată din partea inferioară*

- *1 Piuliţă mică adaptor filet*
- *2 Furtun*
- *3 Piuliţă adaptor filet*
- *4 Presgarnitură furtun*

### Modificarea conductei de aspirare de la conexiunea laterală la conexiunea din partea de jos

- 1. Desfiletați piulița adaptorului de filet (elementul 3) și presgarnitura de furtun (elementul 4) de la panoul lateral.
- 2. Desfiletați piulița mică a adaptorului de filet (elementul 1) și scoateți furtunul.
- 3. Montati pe furtun un adaptor de furtun.
- 4. Fixaţi adaptorul de furtun cu o clemă de furtun cu angrenaj melcat.
- 5. Conectaţi conducta de aspirare din partea inferioară, conform ilustraţiei.
- 6. Introduceţi dopurile furnizate.

## <span id="page-27-0"></span>5.2.3 Conectarea aerului comprimat şi alimentării cu eşantion la versiunea cu ansamblu de eşantionare

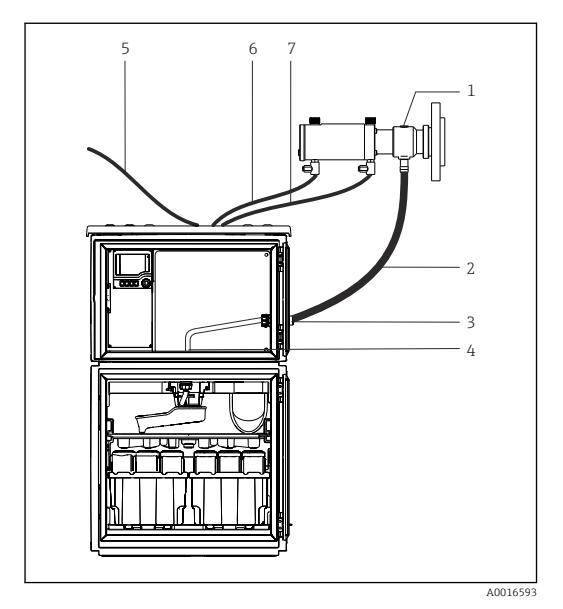

- *1 Ansamblu de eşantionare*
- *2 Conductă cu eşantion*
- *3 Presgarnitură*
- *4 Presgarnitură la braţul de distribuţie*
- *5 Furtun de aer comprimat pentru alimentarea externă cu aer comprimat*
- *6 "Introducere" conductă de aer comprimat*
- *7 "Retragere" conductă de aer comprimat*

 *18 Conectarea aerului comprimat şi alimentării cu eşantion*

- 1. Conectaţi ansamblul de eşantionare (elementul 1) la conducta cu eşantion (elementul 2) si dirijati conducta cu esantion în presgarnitură (elementul 3). Conducta cu esantion se termină în presgarnitură la bratul de distributie (elementul 4).
- 2. Conectati conductele negre cu aer comprimat de la tester (elementul 6) la racordurile de la ansamblul de esantionare.
- 3. În cazul versiunii Liquistation CSF48 fără un compresor intern, conectaţi furtunul negru de aer comprimat (elementul 5) la alimentarea externă cu aer comprimat.

# 5.3 Eşantionare cu un ansamblu de debit

Proba este extrasă fie direct din ansamblul de debit care este instalat la bază, fie dintr-un ansamblu de debit extern.

Ansamblul de debit este utilizat pentru eşantionare în sistemele sub presiune, de ex.:

- Rezervoare pozitionate la înăltime
- Conducte sub presiune
- Transport cu ajutorul unor pompe externe

<span id="page-28-0"></span>Viteza de curgere max. trebuie să fie cuprinsă între 1000 şi 1500 l/h.

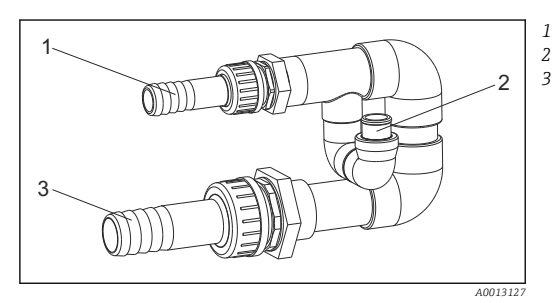

- *Intrare ansamblu de debit: ¾" Racord de eşantionare*
- *Ieşire ansamblu de debit: 1¼"*

- *19 Racorduri la ansamblul de debit 71119408*
	- Orificiul de evacuare al ansamblului de debit trebuie să fie nepresurizat (de ex., orificiu de golire, canal deschis).

#### Exemplu de aplicatie: Prelevare probe din conductele sub presiune

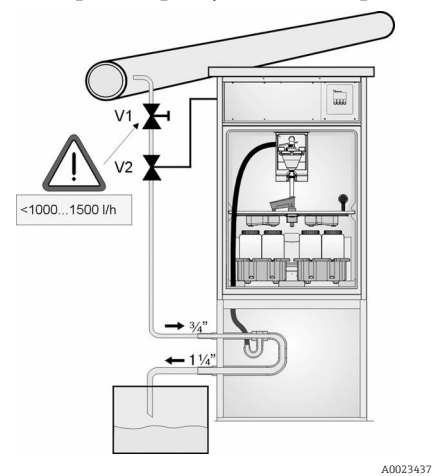

Utilizati supapa cu membrană 1 pentru a regla debitul la maximum 1000 l/h până la 1500 l/h. La începerea ciclului de eşantionare, una dintre ieşirile releului poate fi utilizată pentru a controla şi deschide supapa cu bilă 2. Mediul curge prin conductă şi prin ansamblul de debit, precum şi în gura de scurgere. Odată ce s-a scurs un interval de întârziere reglabil, proba este prelevată direct din ansamblul de debit. Supapa cu bilă 2 se închide din nou odată ce a fost prelevată proba.

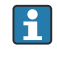

Supapa cu bilă şi supapa cu membrană nu sunt incluse în pachetul livrat. Dacă este necesar, vă rugăm să solicitati o ofertă de la centrul de vânzări local Endress+Hauser.

- *20 Prelevare probe din conductele sub presiune*
- *V1 Supapă cu membrană*
- *V2 Supapă cu bilă*
- *3 Ansamblu de debit*

# 5.4 Verificarea post-instalare

- 1. Verificati dacă conducta de aspirare este conectată în conditii de siguranță la dispozitiv.
- 2. Verificaţi vizual dacă conducta de aspirare este instalată corect de la punctul de eşantionare până la dispozitiv.
- 3. Verificaţi dacă braţul de distribuţie este cuplat corect.

4. Lăsaţi testerul în repaus timp de cel puţin 12 ore după configurare şi înainte de a-l porni. În caz contrar, există riscul de a deteriora modulul de control al climatizării.

# <span id="page-30-0"></span>6 Conexiune electrică

## **A** AVERTISMENT

#### Dispozitivul este sub tensiune!

Conexiunea incorectă poate duce la răniri sau deces!

- ‣ Conexiunea electrică trebuie realizată numai de către un tehnician electrician.
- $\blacktriangleright$  Electricianul trebuie să citească și să înțeleagă aceste instrucțiuni de utilizare și trebuie să urmeze instrucţiunile pe care le conţin.
- $\triangleright$  Înainte de a începe lucrările de conectare, asigurati-vă că nu există tensiune pe niciun cablu.

## NOTÃ

#### Dispozitivul nu dispune de un întrerupător de alimentare

- ► Clientul trebuie să furnizeze o siguranță de maximum 10 A. Respectați reglementările locale pentru instalare.
- ‣ Utilizaţi o siguranţă HBC de 10 A, 250 V c.a. pentru testere cu omologare CSA
- ‣ Disjunctorul trebuie să fie un comutator sau un întrerupător de alimentare şi trebuie etichetat drept disjunctor pentru dispozitiv.
- $\blacktriangleright$  Conexiunea de împământare de protecție trebuie realizată înaintea tuturor celorlalte conexiuni. În cazul în care împământarea de protecţie este deconectată, aceasta poate fi o sursă de pericol.
- ‣ Lângă dispozitiv trebuie amplasat un disjunctor.
- ‣ Pentru versiunile de 24 V, alimentarea cu energie electrică la sursa de tensiune trebuie izolată de cablurile de joasă tensiune (110/230 V c.a.) prin izolatie dublă sau izolatie ranforsată.

#### Funcţionare cu conexiune prin cablu de alimentare nestaţionar la tester (opţional)

## NOTÃ

#### Dispozitivul nu dispune de un întrerupător de alimentare

- ‣ Întrerupătorul de alimentare poate fi comandat printr-o modificare TSP.
- $\blacktriangleright$  La functionarea cu un cablu de alimentare trebuie furnizată o siguranță de maximum 10 A. Siguranta poate fi montată sub capacul din spate.
- ► Conexiunea de împământare de protectie trebuie realizată înaintea tuturor celorlalte conexiuni. În cazul în care împământarea de protecţie este deconectată, aceasta poate fi o sursă de pericol.

# <span id="page-31-0"></span>6.1 Conectarea senzorilor

## 6.1.1 Compartimentul de conexiuni din carcasa controlerului

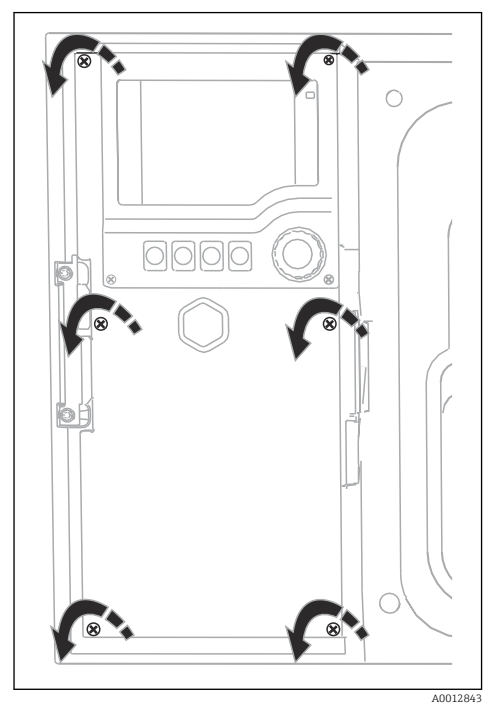

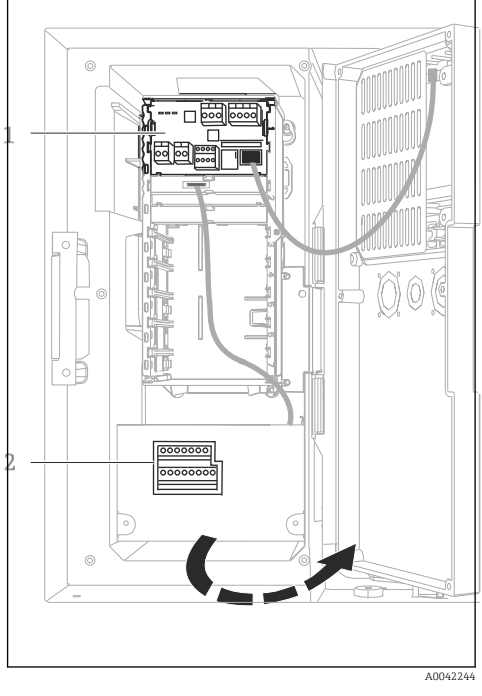

- *1 1 Modul de bază E*
- *2 Controler tester*

Capac afişaj deschis, versiune cu modul de bază E

Carcasa controlerului are un compartiment de conexiuni separat. Eliberaţi cele şase şuruburi ale capacului pentru a deschide compartimentul de conexiuni:

‣ Eliberaţi 6 şuruburi ale capacului cu o şurubelniţă Phillips pentru a deschide capacul afişajului.

## 6.1.2 Descrierea modulului de bază SYS

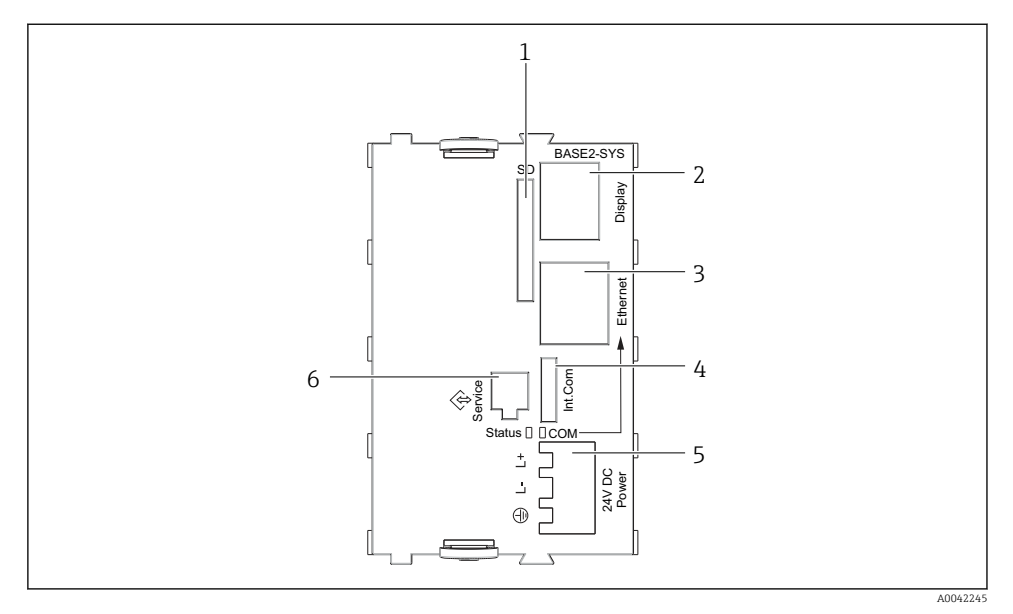

#### *21 Modul de bază SYS (BASE2-SYS)*

- *1 Slot de card SD*
- *2 Slot pentru cablu de afişaj 1)*
- *3 Interfaţă Ethernet*
- *4 Cablu de conectare la controlerul de tester1)*
- *5 Conexiune tensiune1)*
- *6 Interfaţă de service1)*

 $1)$ Conexiune dispozitiv intern, nu deconectati racordul.

## 6.1.3 Descrierea modulului de bază E

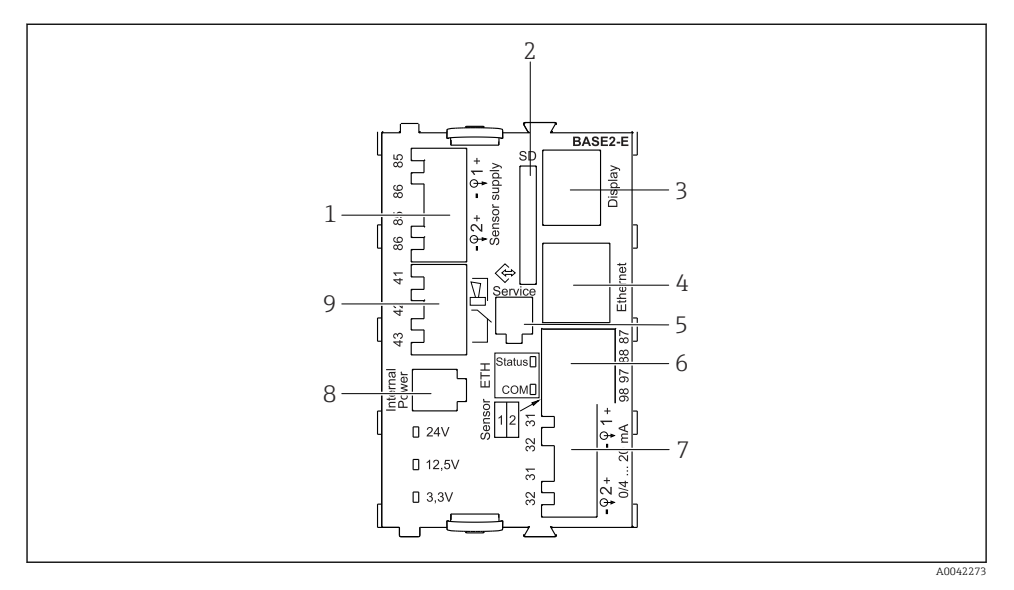

#### *22 BASE2-E*

- *Alimentare cu energie electrică pentru senzorii de cablu digital fix cu protocol Memosens*
- *Slot de card SD*
- *Slot pentru cablu de afişaj 1)*
- *Interfaţă Ethernet*
- *Interfaţă de service*
- *Conexiuni pentru 2 senzori Memosens*
- *Ieşiri de curent*
- *Priză pentru cablul de alimentare internă 1)*
- *Conexiune releu de alarmă*

<sup>1)</sup> Conexiune dispozitiv intern. Nu deconectați fișa!

## 6.1.4 Tipuri de senzori cu protocol Memosens

#### *Senzori cu protocol Memosens*

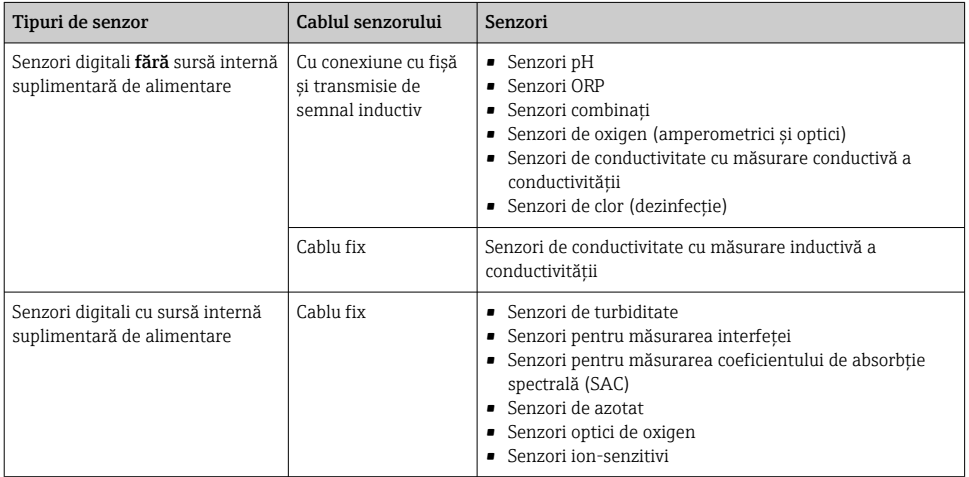

## 6.1.5 Senzori de conectare cu protocol Memosens

#### În cazul unui dispozitiv cu un singur canal:

Trebuie utilizată intrarea Memosens din partea stângă de la modulul de bază!

 $\overline{L}$ 

#### 6.1.6 Conexiunea senzorului

‣ Dirijaţi cablul senzorului prin panoul din spate la carcasa controlerului spre partea din faţă.  $\rightarrow$   $\stackrel{.}{\oplus}$  52 și  $\rightarrow$   $\stackrel{\scriptstyle \times}{\oplus}$  53

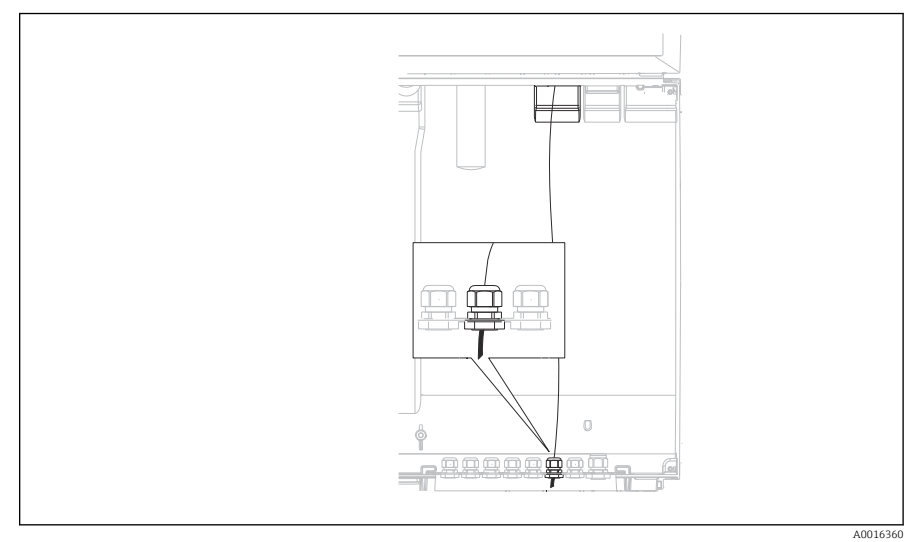

 *23 Presgarnitură la controler*

Dacă este posibil, utilizaţi numai cabluri originale cu terminaţii. ÷

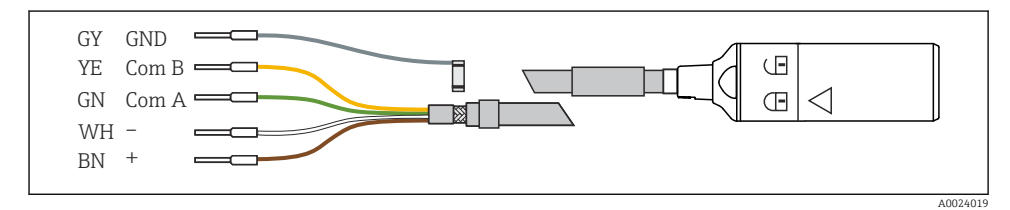

 *24 Exemplu de cablu de date Memosens CYK10*
Conectarea manşoanelor cablului senzorului la modulul E de bază

‣ Legaţi la pământ ecranul exterior al cablului prin intermediul presgarniturii de metal în partea stângă a modulului de bază E.

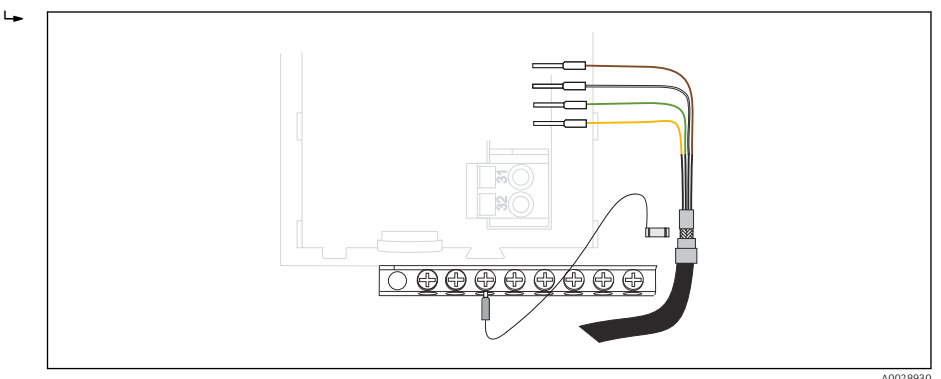

 *25 Regletă de borne*

# 6.2 Conectarea debitmetrului

Conexiunile pentru controlerul testerului sunt amplasate în carcasa controlerului ( $\rightarrow \Box$  32).

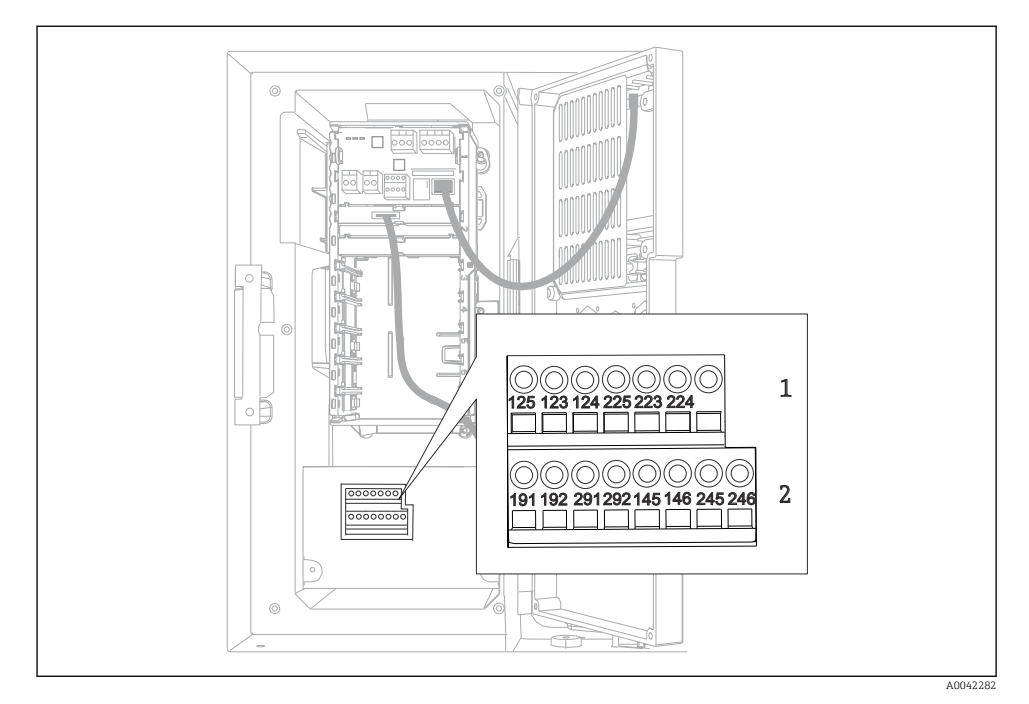

## 6.2.1 Cablarea intrărilor analogice şi a intrărilor/ieşirilor binare

 *26 Poziţia bornelor*

- *1 Intrări analogice 1 şi 2*
- *2 Intrări/ieşiri binare*

#### 6.2.2 Intrări analogice

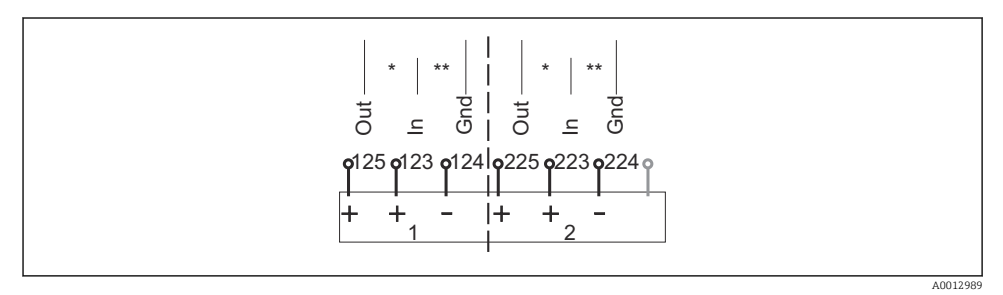

 *27 Alocarea intrărilor analogice 1 şi 2*

- *\* Intrare analogică pentru dispozitive pasive (transmiţător cu două cabluri), Borne ieşire + intrare (125/123 sau 225/223)*
- *\*\* Intrare analogică pentru dispozitive active (transmiţător cu patru cabluri), Borne intrare + împământare (123/124 sau 223/224)*

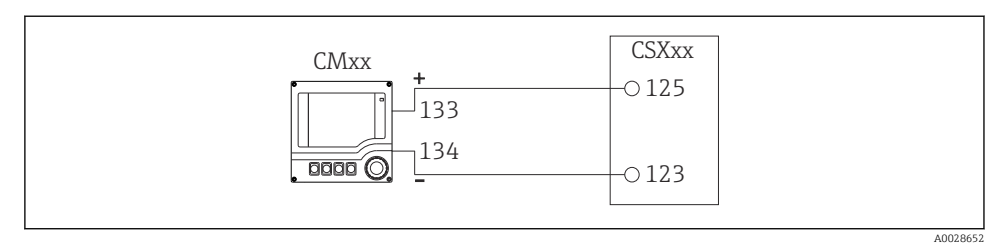

 *28 Cu transmiţător cu două cabluri, de ex. Liquiline M CM42*

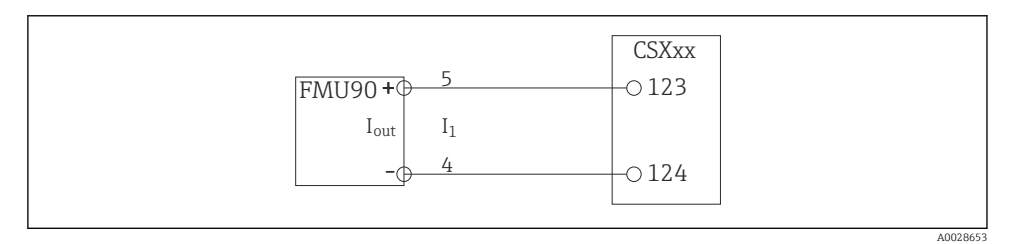

 *29 Cu transmiţător cu patru cabluri, de ex. Prosonic S FMU90*

#### 6.2.3 Intrări binare

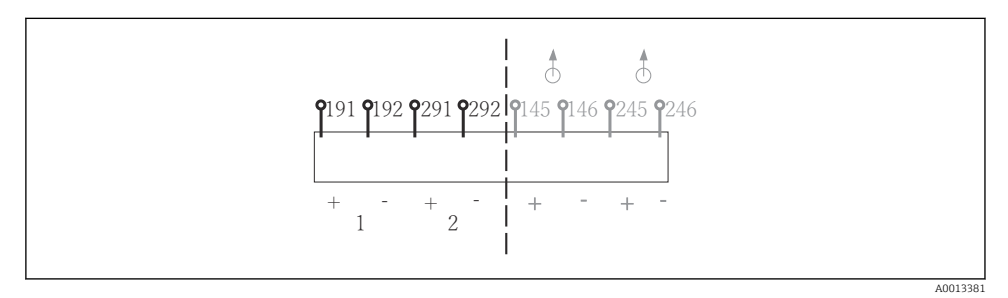

 *30 Alocarea intrărilor binare 1 şi 2*

- *1 Intrare binară 1 (191/192)*
- *2 Intrare binară 2 (291/292)*

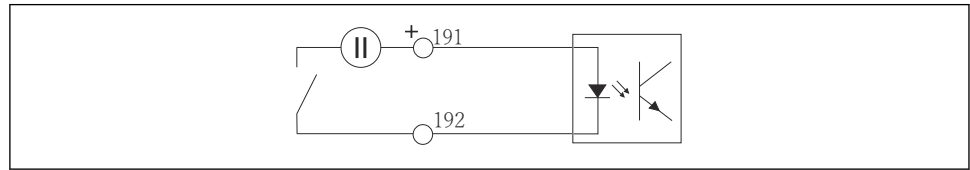

A0013404

 *31 Intrare binară cu sursă de tensiune externă*

Când conectati la o sursă de tensiune internă, utilizați clema de bornă de pe partea din spate a compartimentului de dozare. Conexiunea este amplasată pe regleta de borne inferioară (la extremitatea din stânga, + și -), ( $\rightarrow \Box$  54)

#### 6.2.4 Ieşiri binare

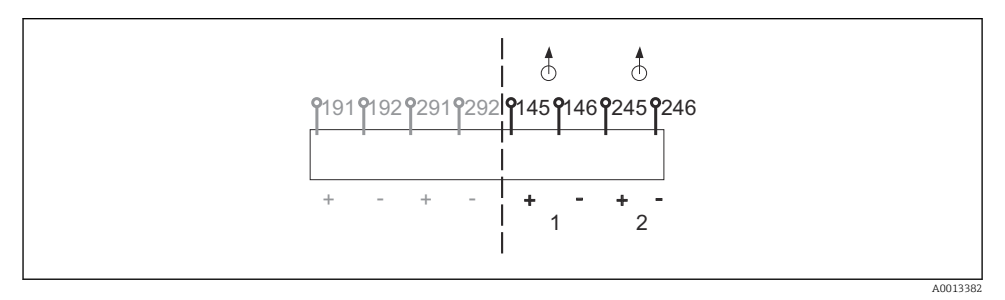

 *32 Alocarea ieşirilor binare 1 şi 2*

- *1 Ieşire binară 1 (145/146)*
- *1 Ieşire binară 2 (245/246)*

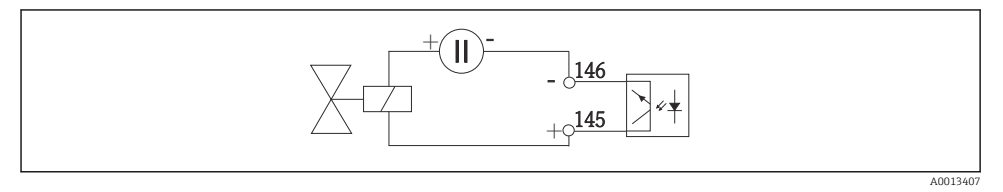

 *33 Ieşire binară cu sursă de tensiune externă*

Când conectaţi la o sursă de tensiune internă, utilizaţi clema de bornă de pe partea din spate a compartimentului de dozare. Conexiunea este amplasată pe regleta de borne inferioară (la extremitatea din stânga, + și -) ( $\rightarrow \Box$  54)

# 6.3 Conectarea transmiţătorului de semnal la releul de alarmă

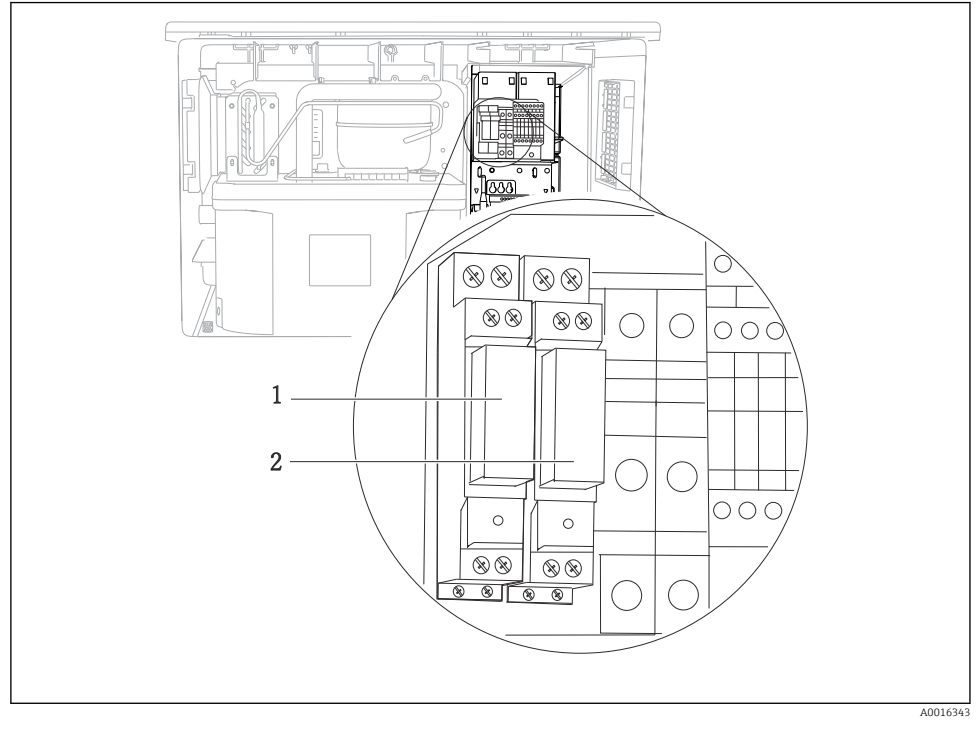

#### *34 Releu*

- *1 Ieşire binară 1*
- *2 Ieşire binară 2*

Releul din stânga este activat cu ieşirea binară 1, în timp ce releul din dreapta este activat de ieşirea binară 2.

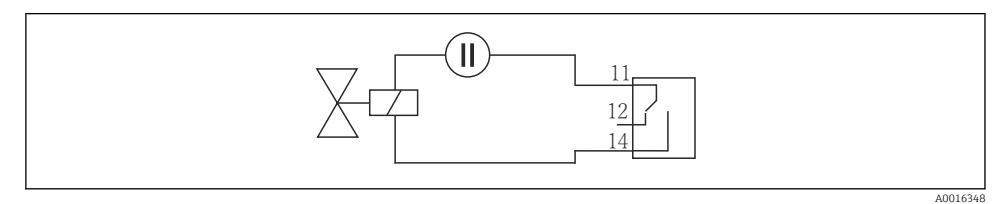

 *35 Exemplu de conexiune pentru ieşire binară cu releu*

# 6.4 Conectarea comunicaţiei

#### 6.4.1 Cabluri de legare la bornele de cablu

*Borne de conectare pentru conexiunile Memosens şi PROFIBUS/RS485*

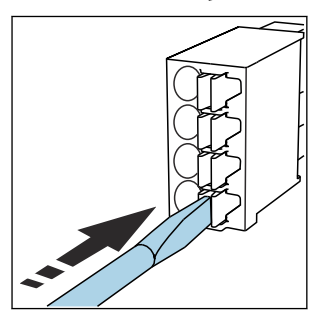

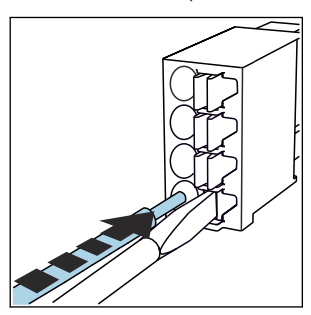

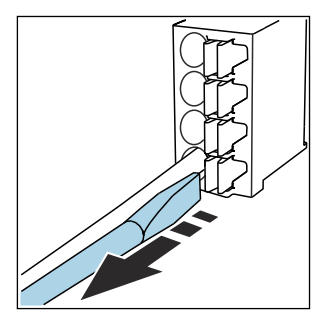

- Apăsati cu surubelnita pe clemă (deschide borna).
- ► Introduceți cablul până la opritor. ► Scoateti surubelnita (închide
	- borna).
- După conectare, asiguraţi-vă că fiecare capăt al cablului este bine fixat. În special, capetele de cablu cu terminații tind să se desprindă cu usurință dacă nu au fost introduse corect până la opritor.

*Toate celelalte borne de conectare*

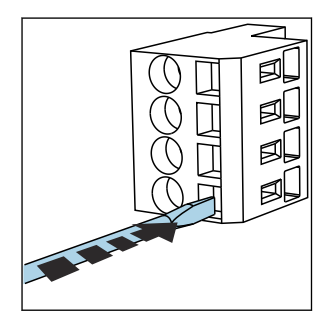

- Apăsati cu surubelnita pe clemă (deschide borna).
- 
- 
- ► Introduceti cablul până la opritor. ► Scoateti surubelnita (închide borna).

După conectare, asiguraţi-vă că fiecare capăt al cablului este bine fixat. În special, capetele de cablu cu terminaţii tind să se desprindă cu uşurinţă dacă nu au fost introduse corect până la opritor.

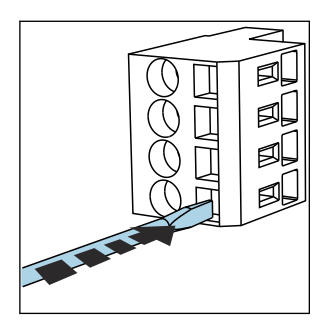

 *36 Apăsaţi şurubelniţa pe clemă (deschide borna)*

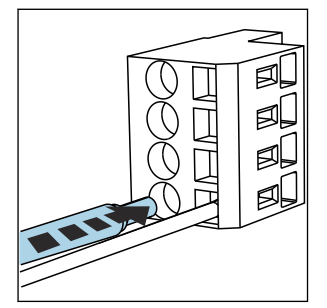

β

- *37 Introduceţi cablul până la opritor*
- *38 Scoateţi şurubelniţa (închide borna)*

## 6.4.2 Modul 485DP

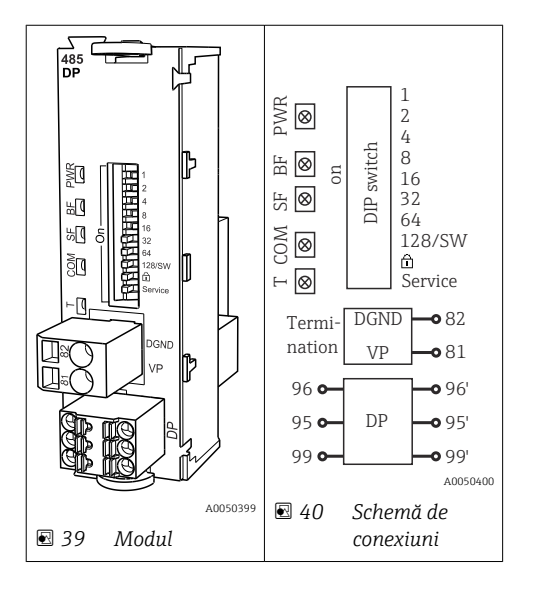

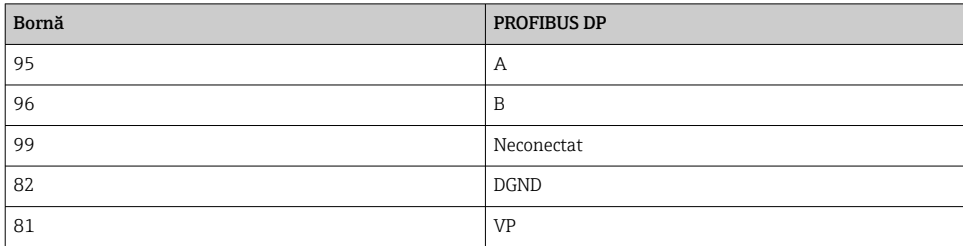

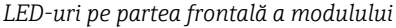

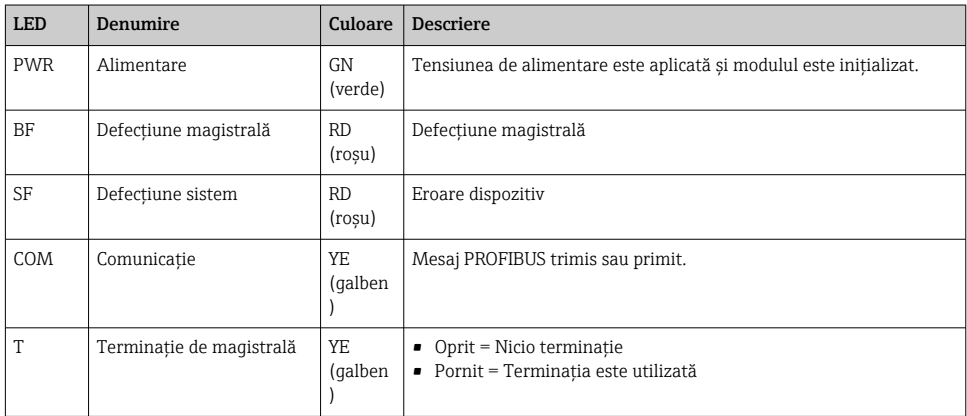

## *Comutatoare de tip DIP switch pe partea frontală a modulului*

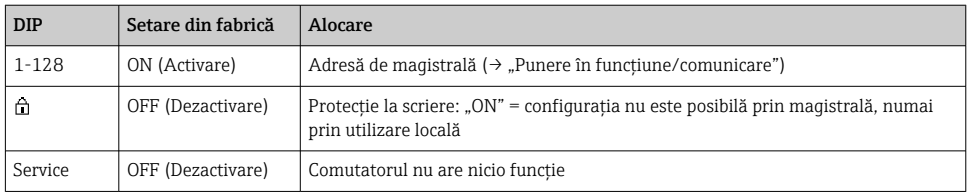

## 6.4.3 Modul 485MB

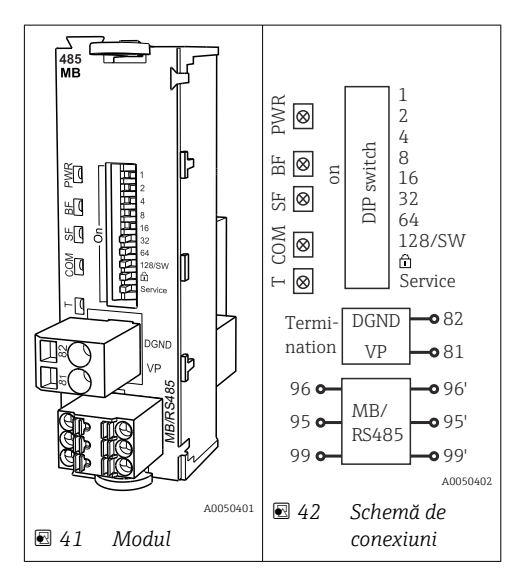

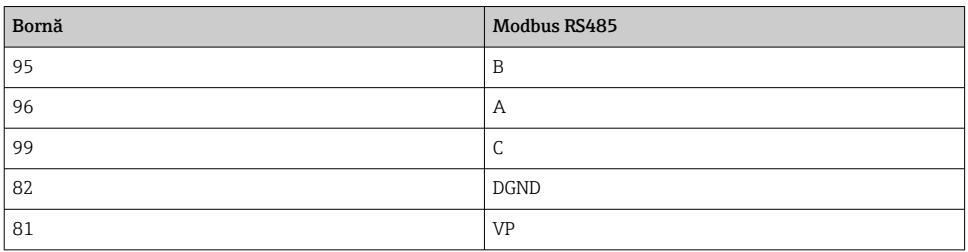

## *LED-uri pe partea frontală a modulului*

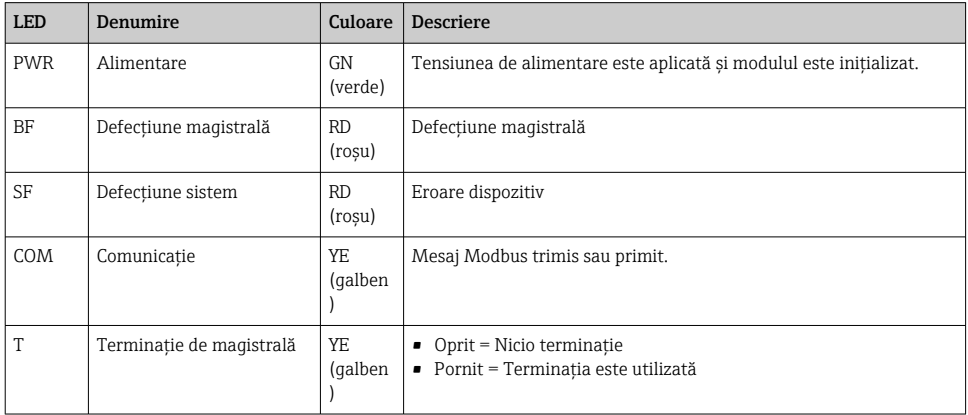

## *Comutatoare de tip DIP switch pe partea frontală a modulului*

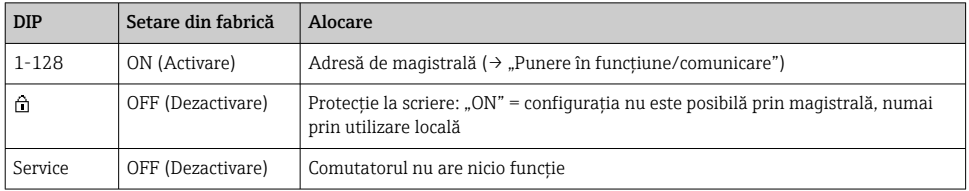

#### 6.4.4 Modul ETH

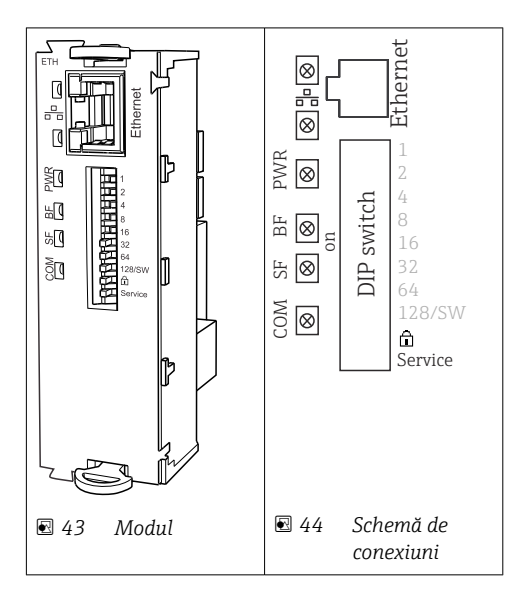

## *LED-uri pe faţa modului*

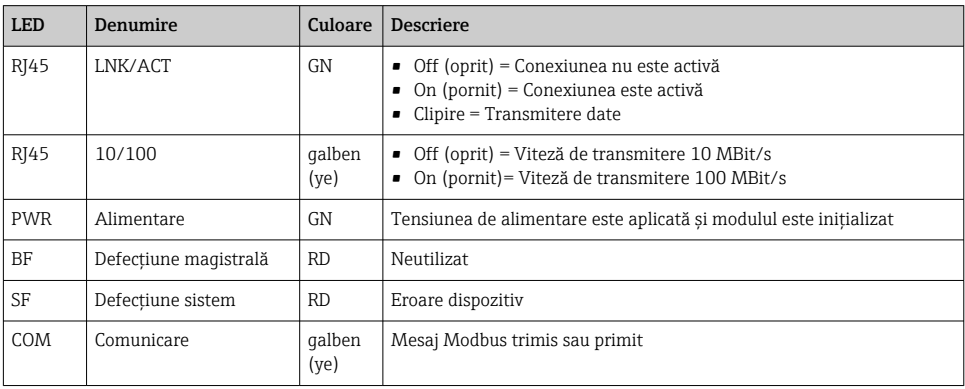

## *Comutatoare de tip DIP pe faţa modulului*

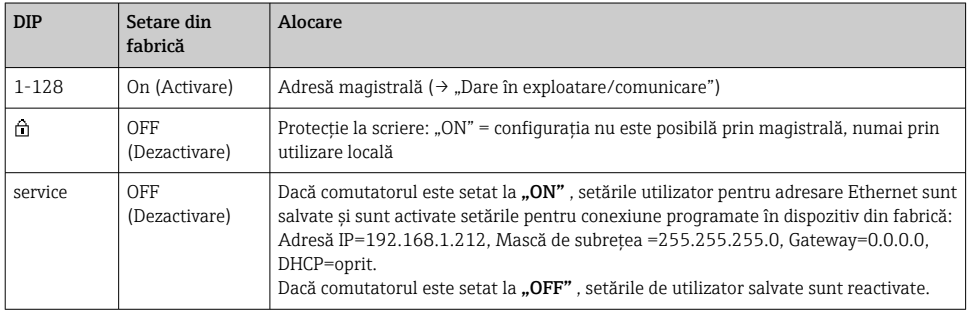

#### 6.4.5 Terminatie de magistrală

Există 2 terminații posibile pentru magistrală:

1. Terminație internă (prin intermediul comutatorului de tip DIP switch de pe placa modulului)

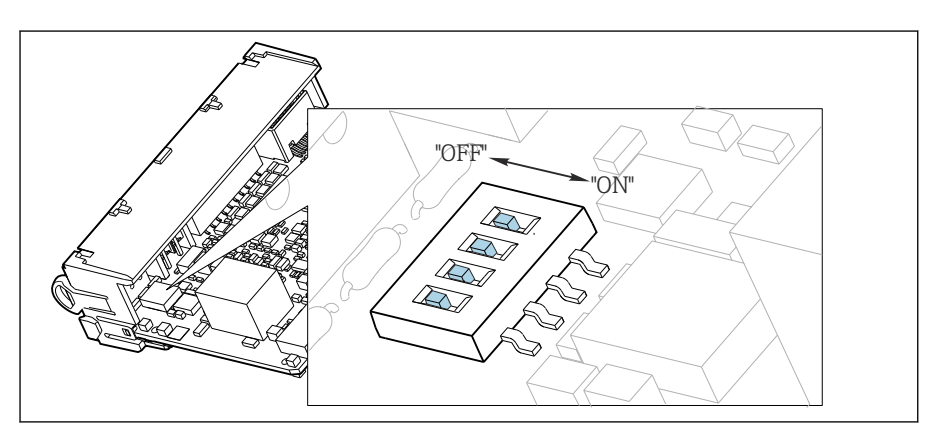

 *45 Comutatorul de tip DIP switch pentru terminaţie internă*

- ► Utilizând o unealtă adecvată, cum ar fi o pensetă, deplasați toate cele patru comutatoare de tip DIP switch în poziția "ON".
	- Terminaţia internă este utilizată.

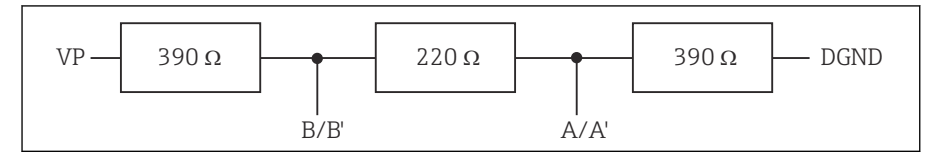

 *46 Structura terminaţiei interne*

#### 2. Terminaţie externă

Lăsati comutatoarele de tip DIP switch de pe placa modulului în pozitia "OFF" (setare din fabrică).

- ‣ Conectaţi terminaţia externă la bornele 81 şi 82 de pe partea frontală a modulului 485DP sau 485MB pentru sursa de alimentare de 5 V.
	- ← Terminatia externă este utilizată.

# 6.5 Conectarea intrărilor, ieşirilor sau releelor suplimentare

#### **A** AVERTISMENT

#### Modul neacoperit

Fără protectie la socuri. Pericol de electrocutare!

- Modificati sau extindeti hardware-ul pentru zona care nu prezintă pericol: completati întotdeauna spatiile libere de la de sus în jos. Nu lăsați niciun spațiu gol.
- ► Dacă niciun spatiu liber nu este ocupat la dispozitivele pentru zona care nu prezintă pericol: introduceţi întotdeauna un capac provizoriu sau un capac de capăt în spaţiul liber mai jos de ultimul modul. Acest lucru asigură protecția unității împotriva socurilor.
- ► Asigurati-vă întotdeauna că protecția împotriva socurilor este garantată în special în cazul modulelor releu (2R, 4R, AOR).
- ▶ Hardware-ul pentru zona periculoasă nu poate fi modificat. Numai echipa de service a producătorului poate converti un dispozitiv certificat la o altă versiune a dispozitivului certificat. Aceasta include toate modulele transmitătorului cu un modul integrat 2DS Ex-i, precum și modificările care vizează modulele fără siguranță intrinsecă.
- ▶ Dacă sunt necesare ecrane suplimentare, conectati-le central cu PE în dulapul de comandă prin intermediul blocurilor de borne furnizate de client.

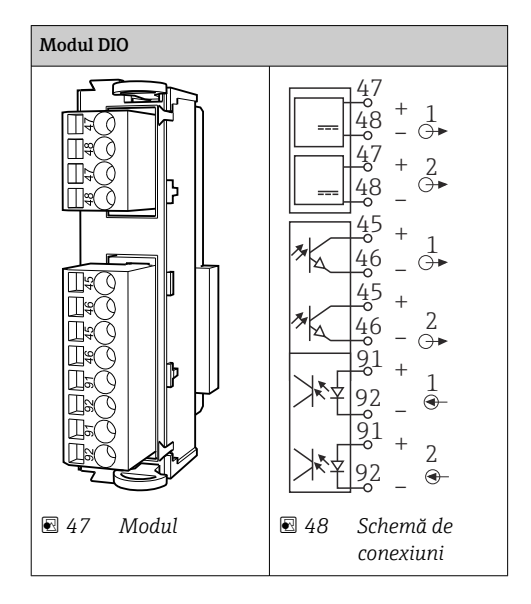

## 6.5.1 Intrări şi ieşiri digitale

Sunt acceptate maximum 2 module DIO optionale

## 6.5.2 Ieşiri de curent

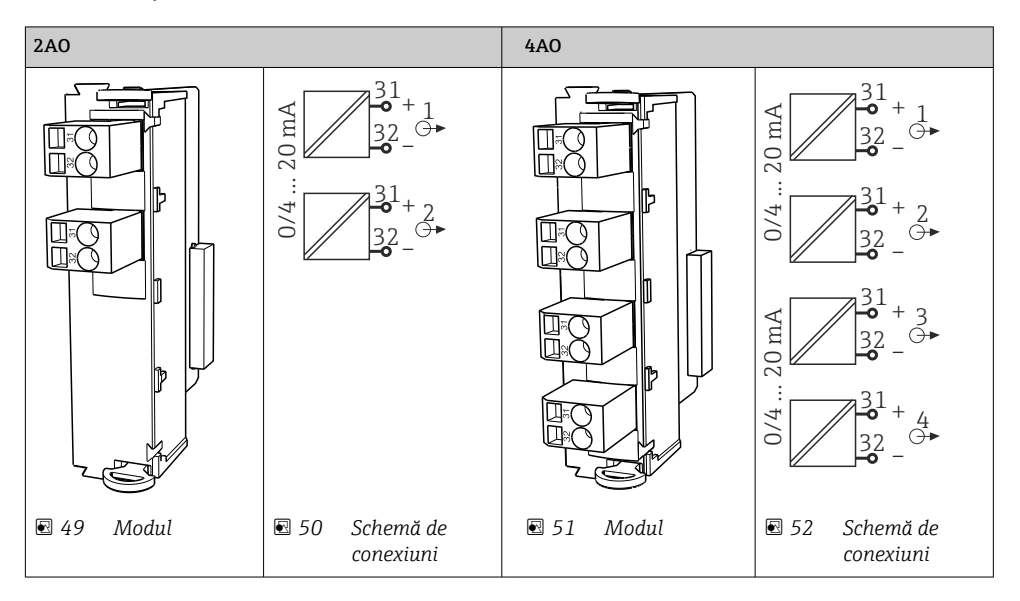

Sunt acceptate maximum 6 ieşiri de curent.

÷

#### 6.5.3 Relee

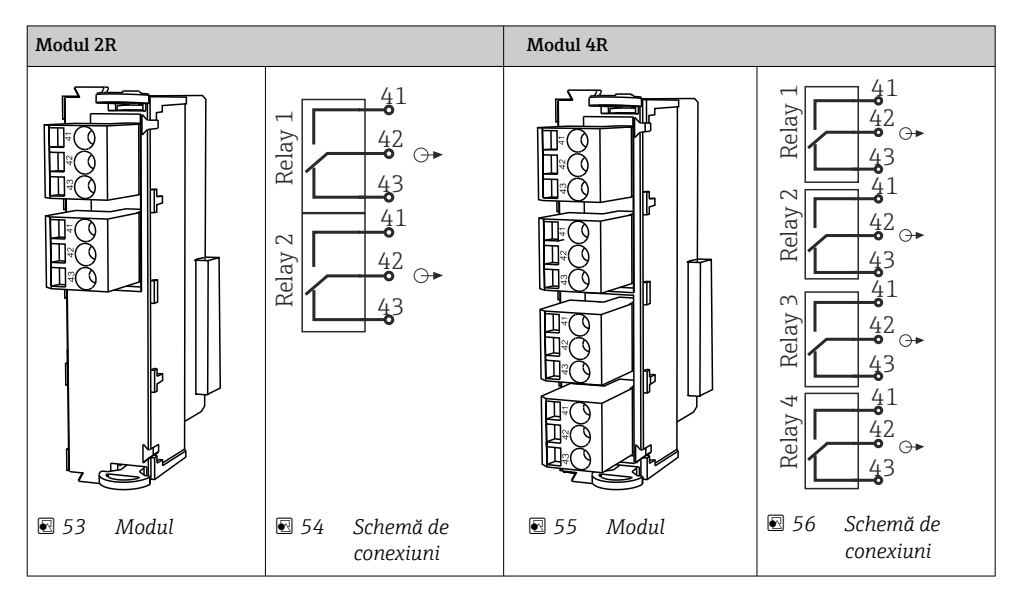

Sunt acceptate maximum 4 ieşiri de releu.

## 6.6 Conectarea tensiunii de alimentare

#### 6.6.1 Întinderea cablului

- $\blacktriangleright$  Întindeti cablurile astfel încât să fie protejate în spatele panoului posterior al dispozitivului.
- Sunt disponibile presgarnituri de cablu (cel mult 8 în functie de versiune) pentru intrarea cablului.
- Lungimea cablului de la fundaţie la clema de bornă este de aprox. 1,7 m (5.6 ft).
- Pentru suporturile de analizator, lungimea cablului este de aprox. 1,8 m (5.9 ft) de la fundatie.

#### 6.6.2 Tipuri de cablu

- Alimentare cu energie electrică: de ex. NYY-J: 3 cabluri; min. 2.5 mm<sup>2</sup>
- Cabluri analogice, de semnal şi de transmisie: de ex., LiYY 10 x 0,34 mm<sup>2</sup>

Clema de bornă este protejată sub un capac suplimentar în secţiunea din partea din spate, sus a dispozitivului.

▶ Prin urmare, scoateti panoul posterior al dispozitivului pentru a conecta alimentarea cu energie, înainte de punerea în functiune.

Secțiunea transversală a bornei trebuie să fie de cel puțin 2,5 mm<sup>2</sup> pentru dispozitivele cu alimentare electrică de 24 V. În cazul alimentării cu energie electrică de 24 V, poate exista un flux de curent de până la 10 A. Din acest motiv, fiți atenți la căderile de tensiune de pe linia de alimentare. Tensiunea la bornele dispozitivului trebuie să fie în intervalul specificat  $(\rightarrow \text{ } \text{ } \text{ } 55).$ 

#### 6.6.3 Demontarea panoului din spate al compartimentului de dozare

- 1. Deschideți ușa compartimentului de dozare.
- 2. Utilizând o cheie cu locaş hexagonal de 5 mm (0.17 in), deblocaţi panoul din spate rotind dispozitivul de blocare în sens orar.

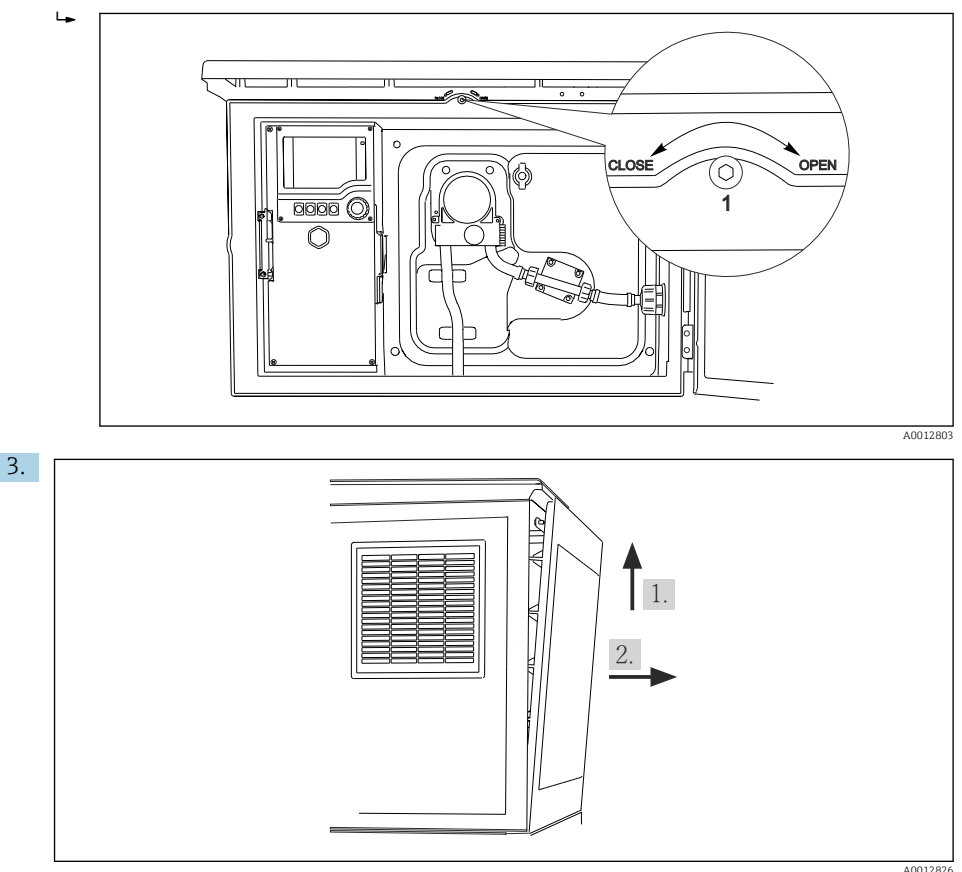

#### *57*

Ridicaţi panoul superior din spate şi trageţi-l spre spate.

4. Scoateţi panoul din spate.

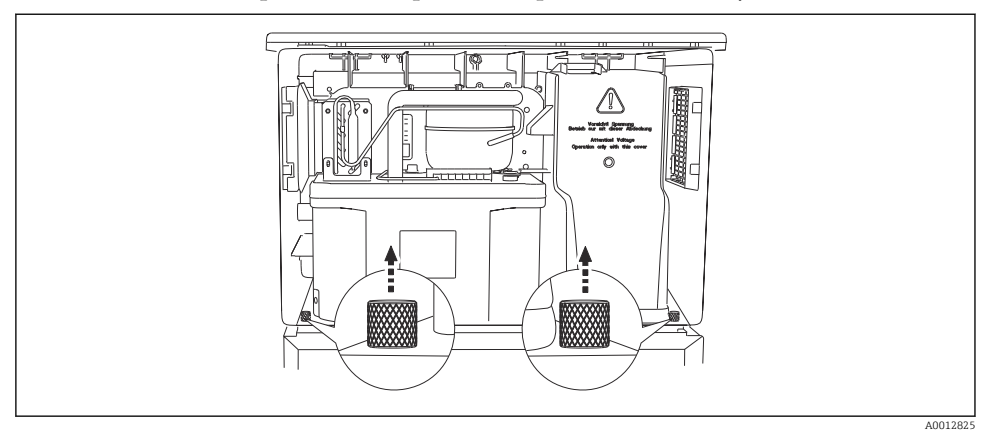

#### 6.6.4 Demontarea panoului din spate al compartimentului de eşantionare

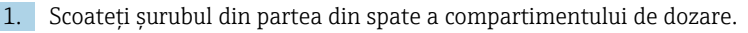

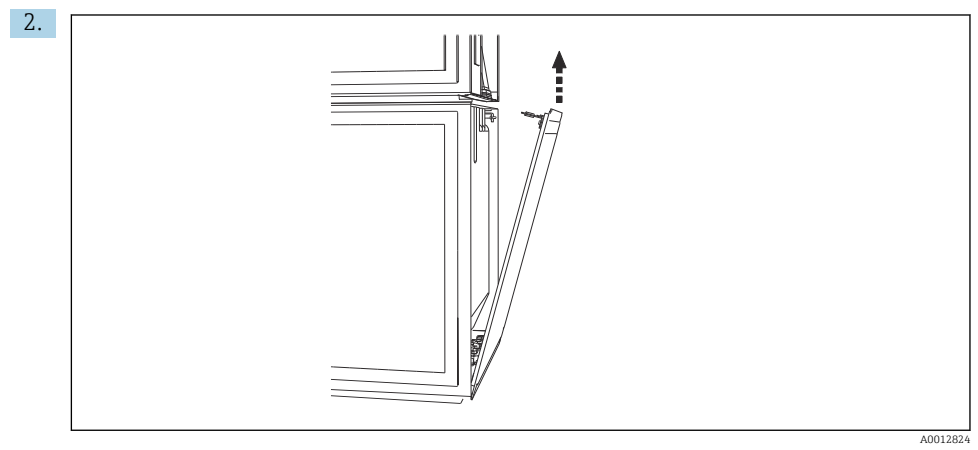

Scoateţi şurubul de la panoul din spate.

#### 6.6.5 Demontarea capacului

#### **A** AVERTISMENT

#### Dispozitivul este sub tensiune!

Conexiunea incorectă poate avea drept rezultat vătămarea sau decesul

‣ Deconectaţi dispozitivul de la sursa de alimentare înainte de a scoate capacul de la unitatea de alimentare.

<span id="page-53-0"></span>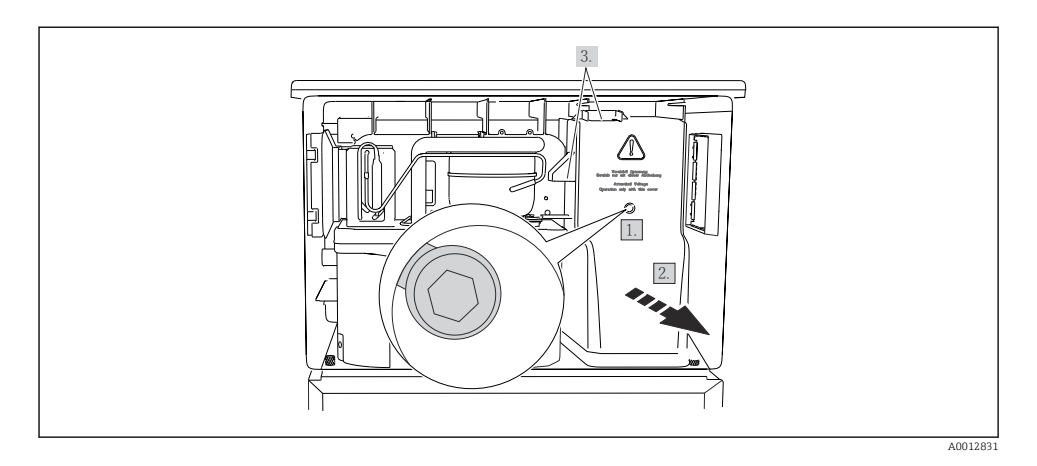

- 1. Eliberaţi şurubul folosind o cheie cu locaş hexagonal (5 mm).
- 2. Scoateti capacul unității de alimentare din față.
- 3. La reasamblare, asiguraţi-vă că garniturile sunt aşezate corect.

## 6.6.6 Alocarea bornelor

Alimentarea cu energie electrică este conectată prin borne de conectare.

- ‣ Conectaţi împământarea la una dintre conexiunile de împământare.
- Bateriile și siguranțele sunt disponibile în mod opțional. ÷
	- Utilizaţi numai baterii reîncărcabile.

<span id="page-54-0"></span>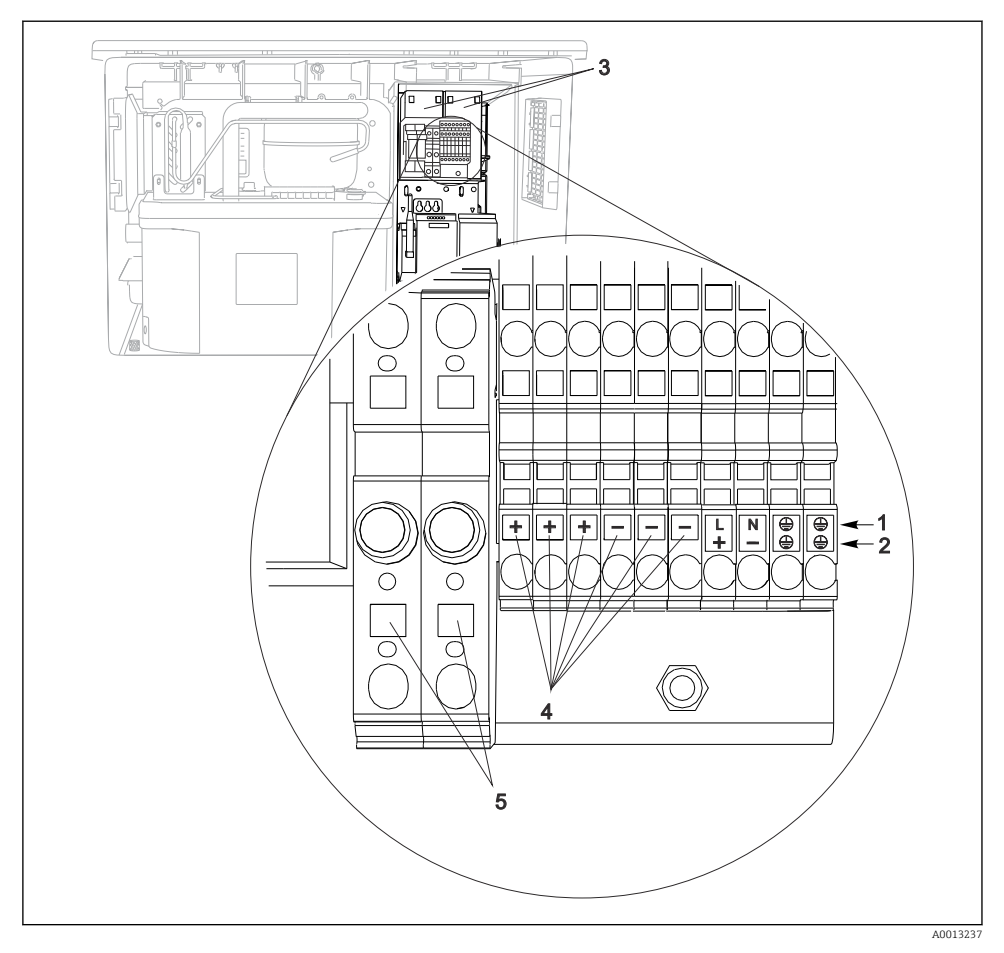

 *58 Alocarea bornelor*

- *1 Alocare: de la 100 la 120 V/de la 200 la 240 V c.a. ±10%*
- *2 Alocare: 24 V c.c. +15/-9%*
- *3 Baterii reîncărcabile (opţional)*
- *4 Tensiune interioară 24 V*
- *5 Siguranţe (numai pentru baterii)*

## 6.7 Instrucţiuni de conectare speciale

#### 6.7.1 Alocarea bornelor pentru semnale de intrare/ieşire

#### Semnale de intrare

- 2 semnale analogice 0/4 până la 20 mA
- 2 semnale binare > 100 ms durata impulsurilor sau flanc Semnale ale senzorilor digitali cu protocol Memosens (optional)

#### Semnale de ieşire

2 semnale binare > 1 s durata impulsurilor sau flanc

Controlerul trebuie deschis pentru a conecta semnalele de iesire și de intrare.

# 6.8 Setările hardware-ului

#### Setarea adresei magistralei

- 1. Deschideti carcasa.
- 2. Setati adresa magistralei dorită prin intermediul comutatoarelor de tip DIP switch ale modulului 485DP sau 485MB.
- Pentru PROFIBUS DP, adresele magistralei valide sunt cuprinse între 1 şi 126, şi între 1 şi 247 pentru Modbus. Dacă configurati o adresă nevalidă, adresarea software este activată automat prin configuratia locală sau prin Fieldbus.

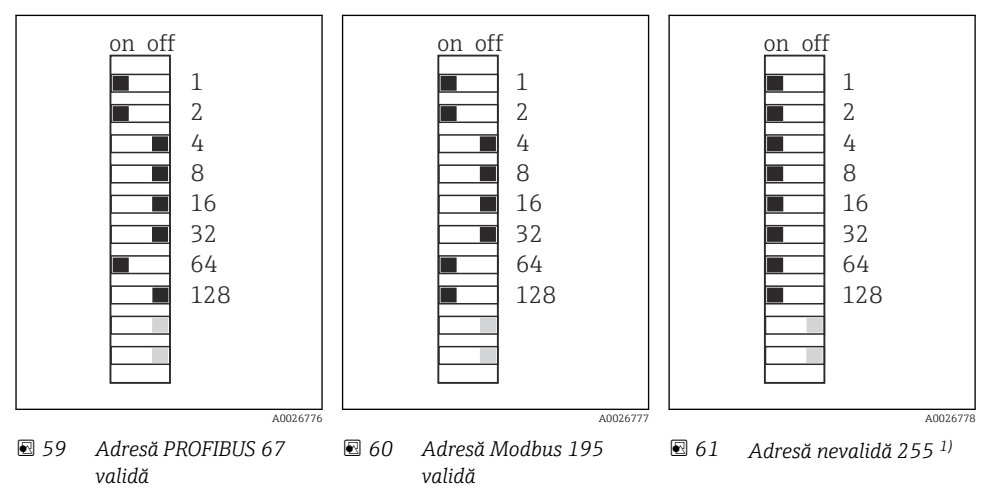

<sup>1)</sup> Configurație comandă, adresarea software este activă, adresa software configurată din fabrică: PROFIBUS 126, Modbus 247

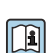

Pentru informatii detaliate despre "Setarea adresei prin intermediul software-ului", consultati instructiunile de operare  $\rightarrow$ 

# 6.9 Asigurarea gradului de protectie

Numai conexiunile mecanice si electrice care sunt descrise în aceste instructiuni și care sunt necesare pentru utilizarea dorită, prevăzută, pot fi efectuate pe dispozitivul livrat.

▶ Aveti grijă la efectuarea lucrărilor.

Tipurile individuale de protecție permise pentru acest produs (impermeabilitate (IP), siquranță electrică, imunitate la interferenţă CEM) nu mai pot fi garantate, în cazul în care, de exemplu :

- Capacele sunt lăsate deschise
- Se utilizează alte tipuri de unități de alimentare decât cele livrate
- Presgarniturile de cablu nu sunt strânse suficient (trebuie strânse cu 2 Nm (1,5 lbf ft) pentru nivelul permis de protectie IP)
- Diametre necorespunzătoare ale cablului sunt utilizate pentru presgarniturile de cablu
- Modulele nu sunt fixate complet
- Afişajul nu este fixat bine (risc de pătrundere a umezelii datorită etanşării necorespunzătoare)
- Cabluri/capete de cablu slăbite sau strânse insuficient
- Toroanele cablurilor conductive sunt lăsate în dispozitiv

## 6.10 Verificarea post-conectare

## **A** AVERTISMENT

#### Erori de conectare

Siguranţa persoanelor şi a punctului de măsurare este periclitată! Producătorul nu îşi asumă responsabilitatea pentru erorile care rezultă din nerespectarea instrucţiunilor din acest manual.

► Puneti dispozitivul în functiune numai dacă puteți răspunde afirmativ la toate întrebările următoare.

Starea dispozitivului și specificații

‣ Sunt dispozitivele şi cablurile fără deteriorări pe partea exterioară?

Conexiunea electrică

- ‣ Sunt cablurile montate fără a fi tensionate?
- ‣ Cablurile sunt pozate fără bucle şi intersectări?
- ‣ Cablurile de semnal sunt corect conectate conform schemei de conexiuni?
- ‣ Sunt toate bornele de conectare cuplate bine?
- ‣ Sunt poziţionate în siguranţă toate firele de conexiune în bornele de cablu?

# 7 Optiuni de operare

# 7.1 Prezentare generală a opţiunilor de operare

#### 7.1.1 Afişaj şi elemente de operare

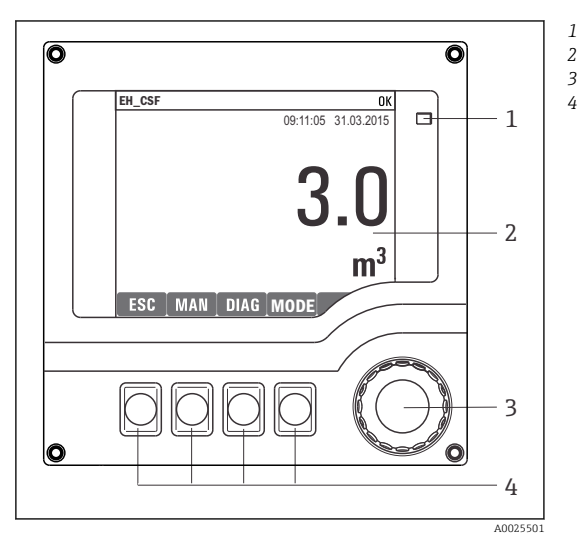

- *LED*
- *Afişaj (cu fundal de afişaj roşu în starea de*
- *3 alarmă)*
- *4 Navigator (cadran oscilant cu avans normal şi funcţie de apăsare/menţinere apăsare) Taste programabile (funcţia depinde de meniu)*

 *62 Prezentare generală a operării*

# 7.2 Structura şi funcţiile meniului de operare

#### 7.2.1 Afişaj

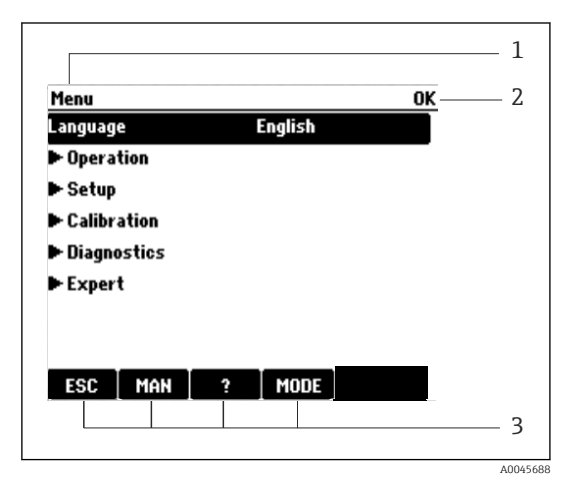

- *1 Cale meniu şi/sau denumirea dispozitivului*
- *2 Indicator de stare*
- *3 Alocarea tastelor programabile, de ex.: ESC: renunţare sau abandonarea unui proces de eşantionare MAN: eşantion manual ?: Ajutor, dacă este disponibil*

*MODE: comutaţi dispozitivul pe starea de aşteptare sau anulaţi programul*

 *63 Afişaj (exemplu)*

#### 7.2.2 Optiuni de configurare

#### Numai afişare

- Puteti numai să cititi valorile, dar nu le puteti modifica.
- Valorile obisnuite doar în citire sunt: datele senzorului și informatiile despre sistem

#### Liste verticale

- $\bullet$  Primiti o listă cu opțiuni. În câteva cazuri, acestea apar și sub forma unor casete cu mai multe optiuni.
- De obicei, selectaţi o singură opţiune; în cazuri rare, selectaţi una sau mai multe opţiuni.

#### Valori numerice

- Modificaţi o variabilă.
- Valorile maxime şi minime pentru această variabilă sunt prezentate pe afişaj.
- Configuraţi o valoare între aceste limite.

#### Acţiuni

- Declanşaţi o acţiune cu funcţia corespunzătoare.
- Stiti că elementul respectiv este o actiune dacă este precedat de următorul simbol: $\triangleright$
- Printre exemplele de actiuni obisnuite se numără:
	- Ştergerea intrărilor din jurnal
	- Salvarea sau încărcarea configuraţiilor
	- Declanşarea programelor de curăţare
- Printre exemplele de actiuni obișnuite se numără:
	- Pornirea unui program de eşantionare
	- Pornirea eşantionării manuale
	- Salvarea sau încărcarea configuraţiilor
- •

#### Text definit de utilizator

- Alocati o denumire individuală.
- Introduceti un text. Puteti utiliza caracterele din editor în acest scop (majuscule si minuscule, numere şi caractere speciale).
- Cu ajutorul tastelor programabile, puteti să:
	- $\bullet$  Anulați intrările fără a salva datele  $(\boldsymbol{x})$
	- Ștergeți caracterul dinaintea cursorului  $(\chi)$
	- $\bullet$  Deplasati cursorul înapoi cu o pozitie ( $\leftarrow$ )
	- Finalizați intrările și să salvați  $(V)$

## Tabele

- Tabelele sunt necesare pentru a trasa functii matematice sau a introduce esantioane la intervale neregulate.
- Editati un tabel navigând prin rânduri și coloane cu navigatorul și modificând valorile celulelor.
- Editaţi numai valorile numerice. Controlerul are grijă automat de unităţile tehnologice.
- Puteti adăuga rânduri în tabel (tasta programabilă INSERT) sau puteti sterge rânduri din tabel (tasta programabilă DEL).
- După aceea, salvaţi tabelul (tasta programabilă SAVE).
- $\bullet$  De asemenea, puteți anula oricând intrările folosind tasta programabilă  $\lambda$ .
- Exemplu: Menu/Setup/Inputs/pH/Medium comp.

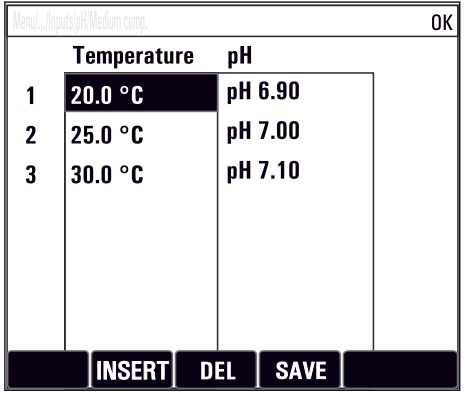

# 7.3 Acces la meniul de operare prin intermediul afişajului local

## 7.3.1 Concept de operare

Dispozitivul este utilizat prin:

- Apăsând tasta programabilă: selectaţi în mod direct meniul
- Rotirea navigatorului: deplasarea cursorului în meniu
- Apăsarea navigatorului: lansarea unei funcții
- Rotirea navigatorului: selectarea unei valori (de ex. dintr-o listă)
- Apăsarea navigatorului: acceptarea unei noi valori

*Exemplu:*

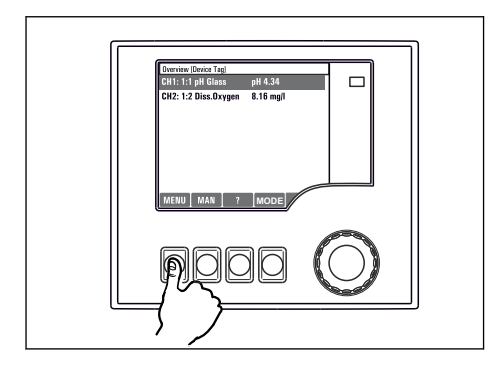

*Apăsaţi pe tasta programabilă: selectaţi în mod direct meniul*

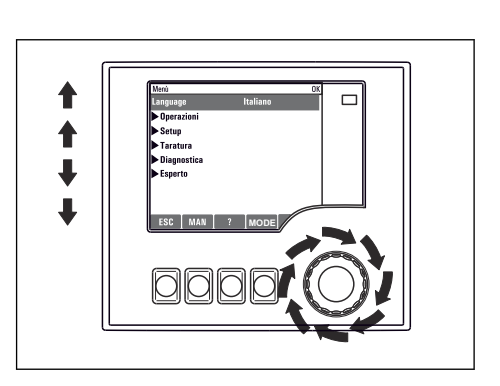

*Rotiţi navigatorul: deplasaţi cursorul în meniu*

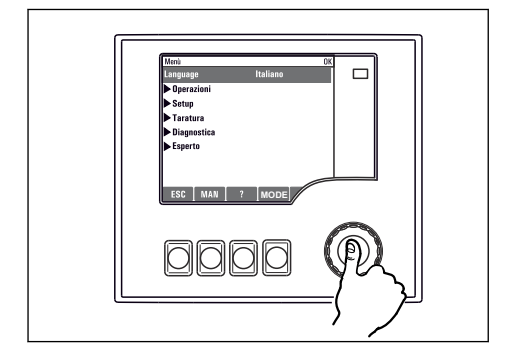

*Apăsaţi navigatorul: lansaţi o funcţie*

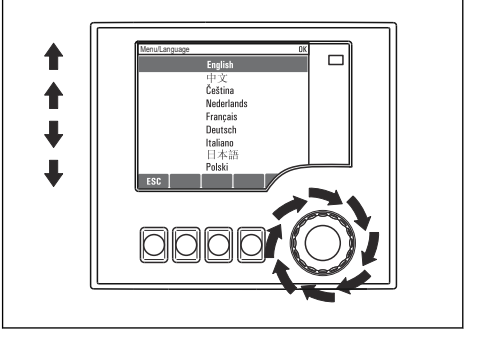

*Rotiţi navigatorul: selectaţi o valoare (de ex. dintr-o listă)*

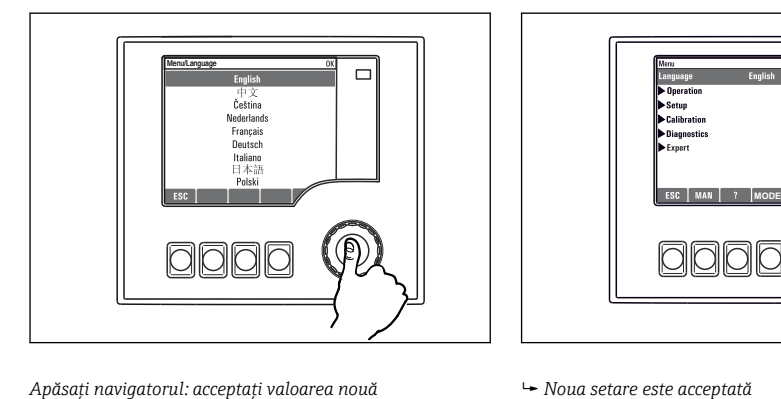

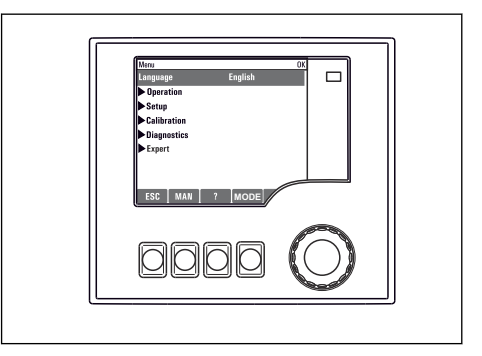

#### 7.3.2 Blocarea sau deblocarea tastelor de actionare

#### Blocarea tastelor de actionare

- ▶ Apăsati pe butonul navigatorului mai mult de 2 secunde
	- $\rightarrow$  Este afisat un meniu contextual pentru blocarea tastelor de actionare.

Aveti posibilitatea de a alege blocarea tastelor cu sau fără protectie prin parolă. "Cu parolă" înseamnă că puteți debloca tastele din nou numai introducând parola corectă. Configurați parola aici: MenuSetup/General settings/Extended setup/Data management/Change key lock password

- ► Selectati dacă doriti să blocati tastele cu sau fără o parolă.
	- ← Tastele sunt blocate. Nu se mai pot face alte intrări. Veti putea vizualiza simbolul  $\hat{m}$  în bara de taste programabile.

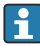

Parola este 0000 când dispozitivul este livrat din fabrică. Asigurati-vă că notati orice modificare a parolei, deoarece în caz contrar nu veți putea să deblocați singur tastatura.

#### Deblocarea tastelor de actionare

- 1. Apăsați pe butonul navigatorului mai mult de 2 secunde
	- $\rightarrow$  Este afisat un meniu contextual pentru deblocarea tastelor de actionare.
- 2. Selectați Key unlock.
	- $\rightarrow$  Tastele sunt deblocate imediat dacă nu ati ales să blocati cu o parolă. În caz contrar, vi se cere să introduceţi parola.
- 3. Numai dacă tastatura este protejată prin parolă: introduceți parola corectă.
	- ← Tastele sunt deblocate. Este posibilă accesarea din nou a întregii funcționări la locație. Simbolul ∂ nu mai este vizibil pe afișaj.

# 8 Integrarea sistemului

## 8.1 Integrarea testerului în sistem

#### 8.1.1 Server web

Versiuni fără Fieldbus: Pentru serverul web este necesar un cod de activare.

#### Conectarea serverului web

 $\triangleright$  Conectati cablul de comunicatie al computerului la portul Ethernet al modulului BASE2.

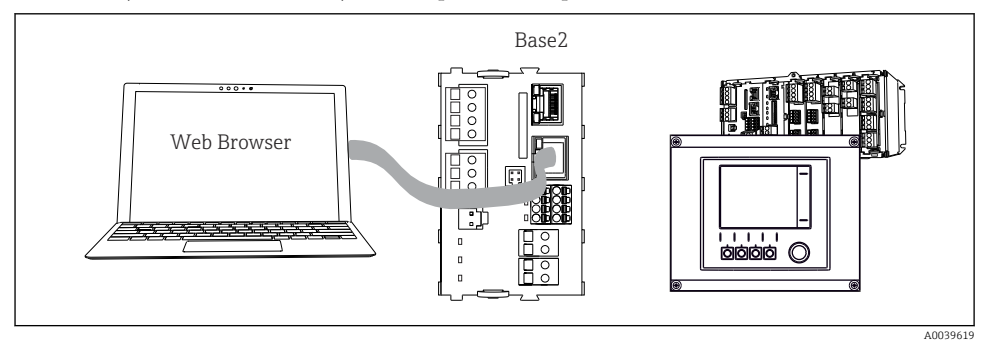

 *64 Conexiune la serverul web/Ethernet*

#### Stabilirea conexiunii de date

#### *Toate versiunile cu excepţia PROFINET:*

Pentru a vă asigura că dispozitivul dumneavoastră are o adresă IP validă, trebuie să dezactivati parametrul DHCP în setările Ethernet. (Menu/Setup/General settings/Extended setup/ Ethernet/Settings)

Puteţi atribui adresa IP manual în acelaşi meniu (pentru conexiuni punct la punct).

## *Toate versiunile, inclusiv PROFINET:*

Veti găsi adresa IP și masca de subretea a dispozitivului în: DIAG/System information/ Ethernet.

- 1. Porniti PC-ul.
- 2. Mai întâi, configuraţi o adresă IP manuală în setările de conectare la reţea ale sistemului de operare.

#### Exemplu: Microsoft Windows 10

- 3. Deschideti sectiunea Network and Sharing Center.
	- $\rightarrow$  În afară de reteaua standard, ar trebui să vizualizati și o conexiune Ethernet suplimentară (de exemplu, ca "unidentified network".
- 4. Selectati link-ul către această conexiune Ethernet.
- 5. În fereastra pop-up, selectați butonul "Properties".
- 6. Faceti dublu clic pe "Internet Protocol Version 4 (TCP/IPv4)".
- 7. Selectati "Use the following IP Address".
- 8. Introduceti adresa IP dorită. Această adresă trebuie să se afle în aceeasi subrețea cu adresa IP a dispozitivului, de exemplu:
	- Adresa IP pentru Liquiline: 192.168.1.212 (conform configurării anterioare) Adresa IP pentru PC: 192.168.1.213.
- 9. Deschideti browserul de internet.
- 10. Dacă utilizaţi un server proxy pentru a vă conecta la internet: Dezactivati proxy-ul (accesând setările browserului din sectiunea "Conexiuni/Setări  $LAN$ ").
- 11. Introduceti adresa IP a dispozitivului dumneavoastră în bara de adresă (în exemplu 192.168.1.212).
	- În câteva momente, sistemul stabileşte conexiunea, iar apoi porneşte serverul web CM44. Este posibil să vi se solicite o parolă. Setarea din fabrică pentru numele de utilizator este "admin", iar pentru parolă "admin".
- 12. Introduceţi următoarea (următoarele) adresă (adrese) pentru a descărca jurnalele:
	- $\rightarrow$  192.168.1.212/logbooks csv.fhtml (pentru jurnale în format CSV) 192.168.1.212/logbooks\_fdm.fhtml (pentru jurnale în format FDM)

Descărcările în format FDM pot fi transmise, salvate și vizualizate în siguranță cu ÷ "software-ul Field Data Manager" al Endress+Hauser.

(→ www.endress.com/ms20)

Structura meniului serverului web depinde de utilizarea la locatia de instalare.

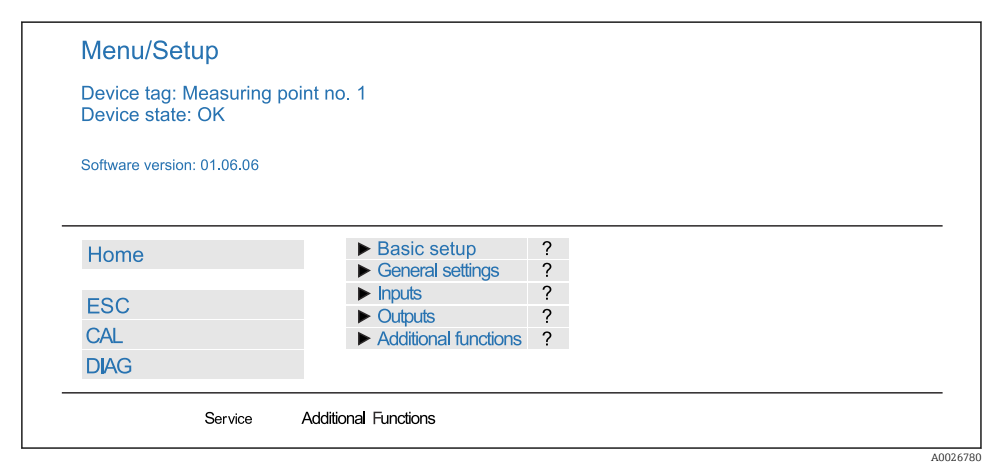

 *65 Exemplu de server web (meniu/limba=Engleză)*

#### **Operare**

- Apăsarea pe o denumire de meniu sau o functie corespunde apăsării navigatorului.
- Puteti configura setările în mod convenabil utilizând tastatura computerului.

În loc de utilizarea unui browser de internet, puteti utiliza și FieldCare pentru configurarea prin Ethernet. DTM-ul Ethernet necesar pentru aceasta este o parte integrantă a "Endress+Hauser Interface Device DTM Library".

#### Heartbeat verification

Puteți porni și Heartbeat verification prin intermediul serverului web. Avantajul este acela că puteți vizualiza rezultatele direct în browser și puteți evita utilizarea unui card SD.

- 1. Deschideti meniul: Diagnostics/System test/Heartbeat.
- 2. **Derform verification.**
- 3. Fie Verification results (afişare rapidă şi export pe card SD) sau Additional Functions (meniu suplimentar sub linia limită ).
- 4. Additional Functions/Heartbeat: Selectaţi limba fişierului pdf.
	- Raportul de verificare este afişat în browser şi poate fi imprimat, salvat ca fişier pdf etc.

#### 8.1.2 Interfată de service

Puteti conecta dispozitivul la un computer prin intermediul interfetei de service și îl puteti configura utilizând "FieldCare". În plus, configurațiile pot fi salvate, transferate și documentate.

#### Conexiune

- 1. Conectati conectorul de service la interfata de pe modulul de bază Liquiline și conectatio la Commubox.
- 2. Conectati Commubox prin intermediul conexiunii USB la computerul pe care este instalat FieldCare.

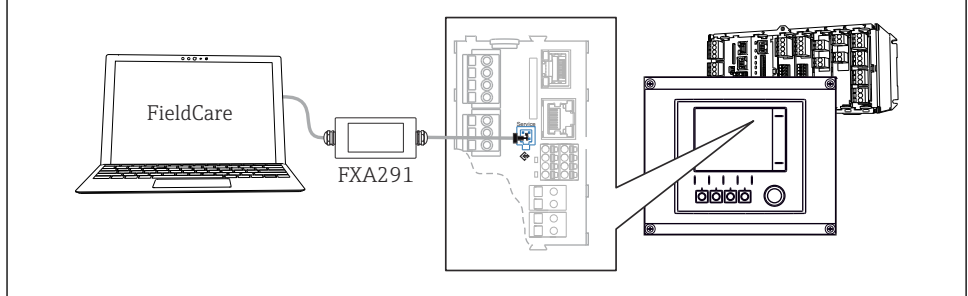

A0039618

 *66 Prezentarea generală a conexiunii*

#### Stabilirea conexiunii de date

1. Porniti FieldCare.

- 2. Stabiliti o conexiune cu Commubox. În acest scop, selectati ComDTM "CDI Communication FXA291" (FXA291 Comunicatie CDI).
- 3. Apoi selectați DTM "Liquiline CM44x" și începeți configurarea.

Acum puteţi începe configurarea online prin intermediul DTM.

Configurarea online nu este compatibilă cu operarea la fata locului, adică fiecare dintre cele două optiuni o blochează pe cealaltă. Pe ambele părti este posibil să se elimine accesul din partea cealaltă.

#### Operare

- $\bullet$  În cadrul DTM, structura meniului depinde de utilizarea la locatia de instalare. Functiile tastelor programabile Liquiline se găsesc în fereastra principală, în partea stângă.
- Apăsarea pe o denumire de meniu sau o funcţie corespunde apăsării navigatorului.
- Puteti configura setările în mod convenabil utilizând tastatura computerului.
- Puteţi utiliza FieldCare pentru a salva jurnale, pentru a realiza copii de rezervă ale configurațiilor și pentru a transfera configurații pe alte dispozitive.
- De asemenea, puteţi să imprimaţi configuraţiile sau să le salvaţi ca fişiere PDF.

#### 8.1.3 Sisteme Fieldbus

## **HART**

Puteţi comunica utilizând protocolul HART prin intermediul ieşirii de curent 1.

- 1. Conectati modemul HART sau terminalul portabil HART la iesirea de curent 1 (sarcină de comunicatie 250 - 500 Ohmi).
- 2. Stabiliti o conexiune prin intermediul dispozitivului dumneavoastră HART.
- 3. Operaţi Liquiline prin intermediul dispozitivului HART. Pentru aceasta, urmaţi instructiunile din manual.

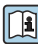

Pentru informații mai detaliate despre comunicațiile HART, accesați paginile de produse de pe Internet (→ BA00486C).

## PROFIBUS DP

Cu modulele Modbus 485DP sau 485MB şi versiunea corespunzătoare a dispozitivului, puteţi comunica prin intermediul PROFIBUS DP.

► Conectati cablul de date PROFIBUS la bornele modulului Fieldbus, conform descrierii .

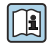

Pentru informatii detaliate despre "Comunicatia PROFIBUS", consultati paginile de produs de pe Internet (→ SD01188C).

## Modbus

Cu modulele Modbus 485DP sau 485MB și versiunea corespunzătoare a dispozitivului, puteți comunica prin intermediul Modbus RS485.

Utilizaţi modulul BASE2 pentru Modbus TCP.

Protocoalele RTU şi ASCII sunt disponibile la conectarea prin Modbus RS485. Puteţi comuta la ASCII pe dispozitiv.

► Conectati cablul de date Modbus la bornele modulului Fieldbus (RS 485) sau la priza RJ45 a modulului BASE2 (TCP), conform descrierii.

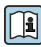

Pentru informații detaliate despre "Comunicația Modbus", consultați paginile de produs de pe Internet (→ SD01189C).

#### EtherNet/IP

Cu modulul BASE2 și versiunea corespunzătoare a dispozitivului, puteti comunica prin intermediul EtherNet/IP.

‣ Conectaţi cablul de date EtherNet/IP la priza RJ45 a modulului BASE2.

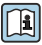

Pentru informatii detaliate despre "Comunicatia Ethernet/IP", consultati paginile de produs de pe Internet (→ SD01293C).

#### PROFINET

Cu modulul BASE2 și versiunea corespunzătoare a dispozitivului, puteti comunica prin intermediul PROFINET.

‣ Conectaţi cablul de date PROFINET la priza RJ45 a modulului BASE2.

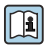

Pentru informații detaliate despre "Comunicația PROFINET", consultați paginile de produs de pe Internet (→ SD02490C).

# 9 Punerea în functiune

# 9.1 Verificarea functiilor

## **A** AVERTISMENT

#### Conectare incorectă, tensiune de alimentare incorectă

Riscuri privind siguranta personalului și defecțiuni ale dispozitivului!

- ► Verificati dacă toate conexiunile au fost corect realizate, în conformitate cu schema de conexiuni.
- ‣ Asiguraţi-vă că tensiunea de alimentare coincide cu tensiunea înscrisă pe plăcuţa de identificare.
	- Salvarea afişajelor ca o captură de ecran

Prin intermediul afisajului local, puteti efectua în orice moment capturi de ecran și le puteti salva pe un card SD.

- 1. Introduceti un card SD în fanta pentru card SD din modulul de bază.
- 2. Apăsați butonul navigatorului cel putin 3 secunde.
- 3. În meniul contextual, selectati elementul "Screenshot" (Captură de ecran).
	- Ecranul curent este salvat ca fisier bitmap pe cardul SD în folderul "Screenshots" (Capturi de ecran).

# 9.2 Configurarea limbii de operare

#### Configurarea limbii

Dacă încă nu aţi făcut deja acest lucru, închideţi capacul carcasei şi înşurubaţi dispozitivul în pozitie închisă.

- 1. Cuplati tensiunea de alimentare.
	- ← Asteptați finalizarea inițializării.
- 2. Apăsați tasta programabilă: MENU.
- 3. Setaţi limba în elementul din meniul de sus.
	- Acum dispozitivul poate fi utilizat în limba aleasă.

# 9.3 Configurarea dispozitivului de măsurare

## 9.3.1 Ecran de pornire

Puteti găsi următoarele elemente de meniu și taste programabile pe ecranul initial:

- Select sampling program
- **•** Edit program  $\phi$ 0V<sup>1)</sup>
- Start program  $%0V^{1}$

<sup>1) &</sup>quot;%0V" înseamnă text dependent de context, care este generat de software în mod automat şi este utilizat în locul  $\sin \theta_6$  OV.

- MENU
- MAN
- MEAS
- MODE

## 9.3.2 Setări de afişaj

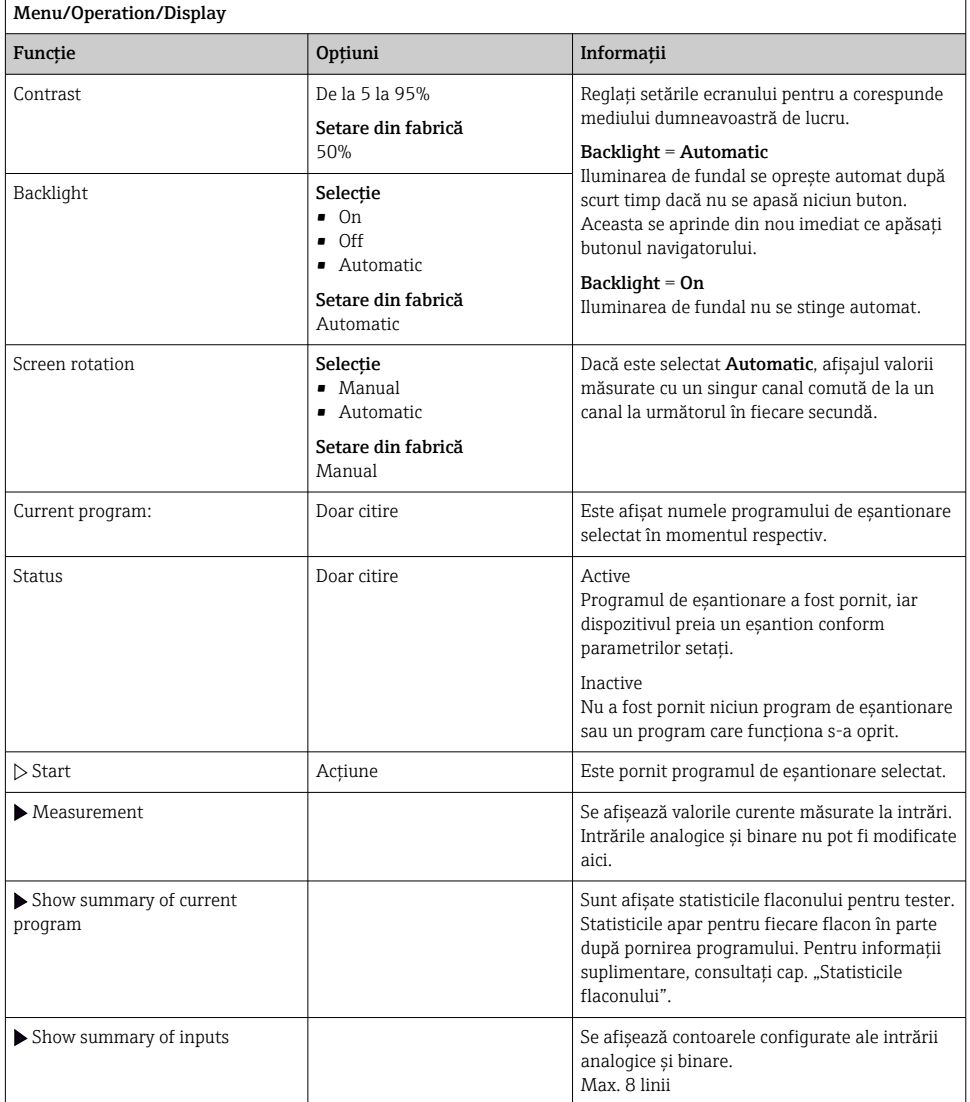

٦

#### 9.3.3 User definable screens

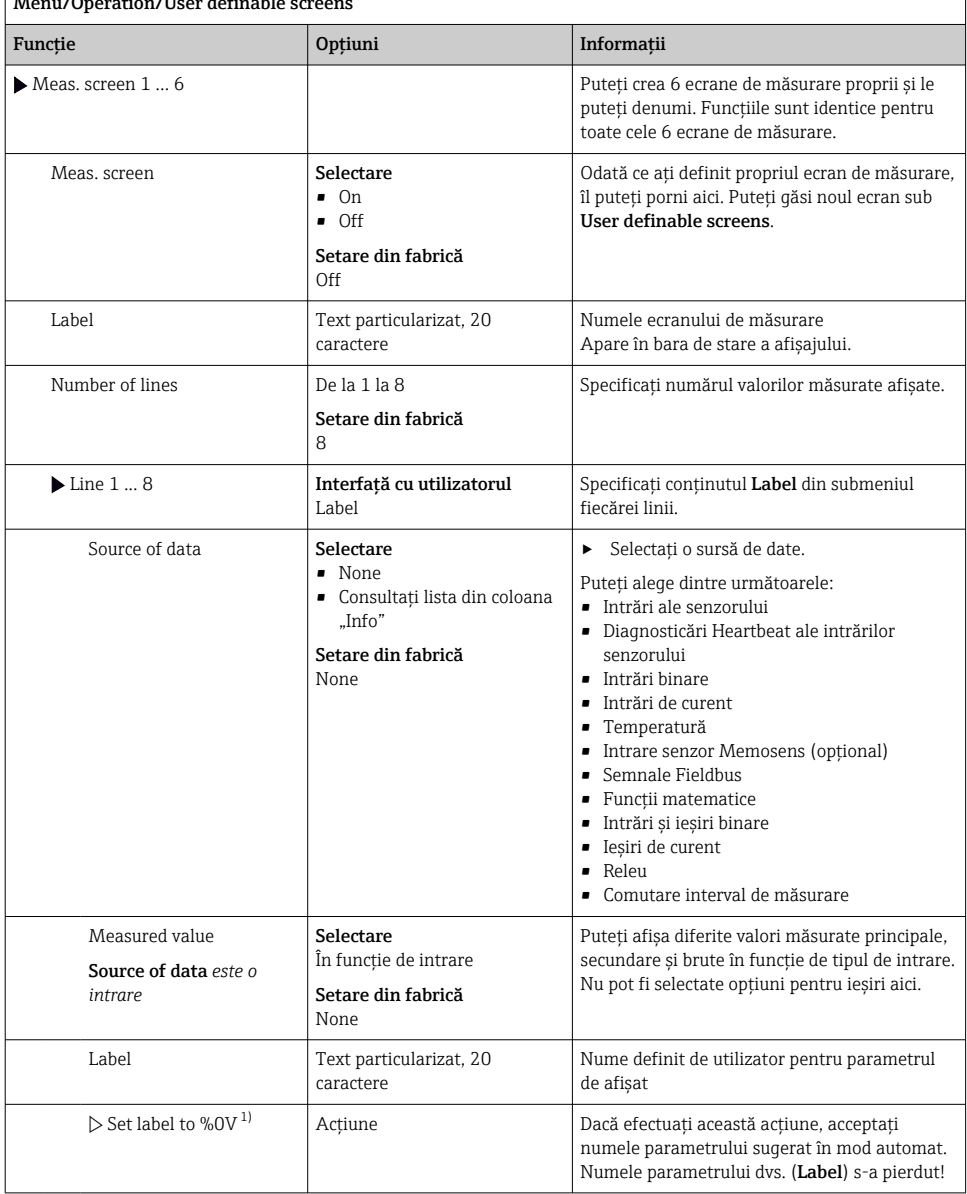

#### Menu/Operation/User definable screens

1) "%0V" de aici simbolizează text care depinde de context. Acest text este generat automat de software şi introdus în locul %0V. În cele mai simple situaţii, textul generat ar putea fi, de exemplu, numele canalului de măsurare.

#### 9.3.4 Configuratie de bază

#### Realizarea setărilor de bază

- 1. Comutati la Setup/Basic setup meniu.
	- ← Efectuați următoarele setări.
- 2. Device tag: Dati dispozitivului dumneavoastră orice nume doriti (max. 32 caractere).
- 3. Set date: Corectati data setată dacă este necesar.
- 4. Set time: Corectati ora setată dacă este necesar.
- 5. Number of bottles: Corectati numărul de sticle setat dacă este necesar.
- 6. Bottle volume: Corectati volumul setat al sticlei dacă este necesar.
	- $\rightarrow$  Pentru punerea în functiune rapidă, puteți ignora setările suplimentare pentru ieșiri etc. Puteti efectua mai târziu aceste setări în meniurile specifice.
- 7. Pentru a reveni la a măsurătorilor: : apăsați tasta programabilă pentru **ESC** pentru cel putin o secundă.
	- ← Controlerul de functionează acum la setările de bază. Senzorii conectați utilizează setările din fabrică ale tipului de senzor în cauză și setările individuale de calibrare care au fost salvate ultima dată.

Dacă doriti să configurati cei mai importanti parametrii de intrare și ieșire din Basic setup :

► Configurati ieșirile de curent, releele, limitatoarele, ciclurile de curătare și diagnosticarea dispozitivului cu următoarele submeniuri.

#### 9.3.5 Programe de eşantionare

#### Diferenta dintre tipurile de program

Caseta de mai jos contine o prezentare generală a diferentelor dintre tipurile de program De bază, Standard şi Avansat.

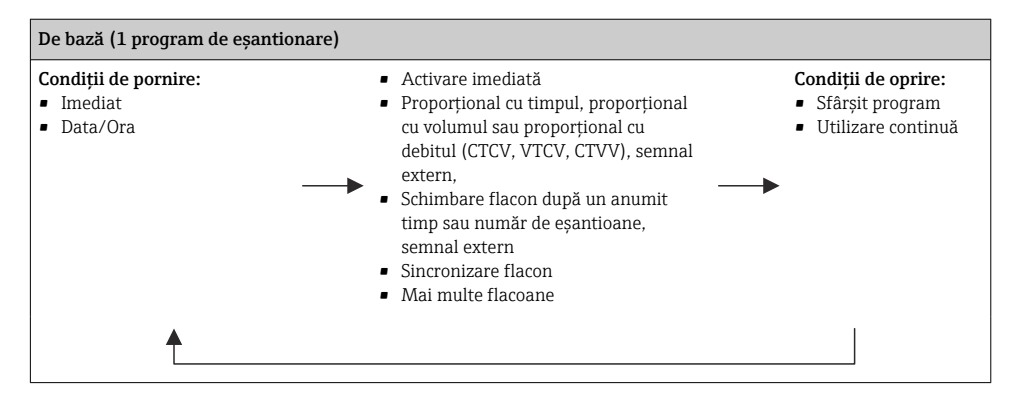
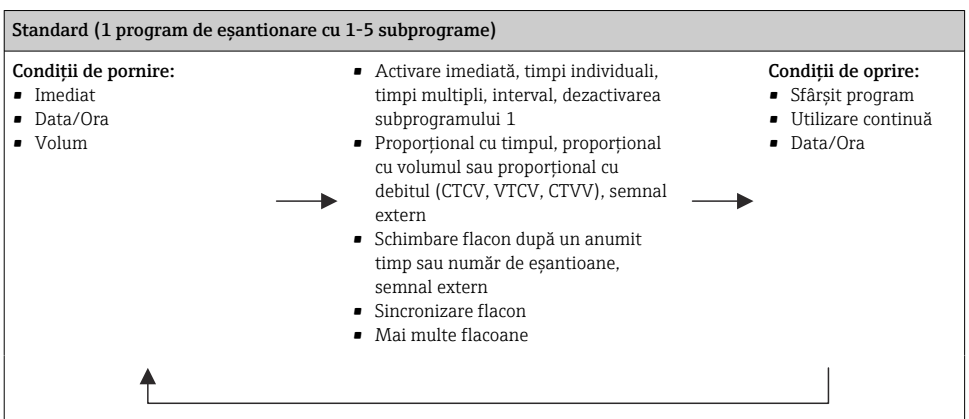

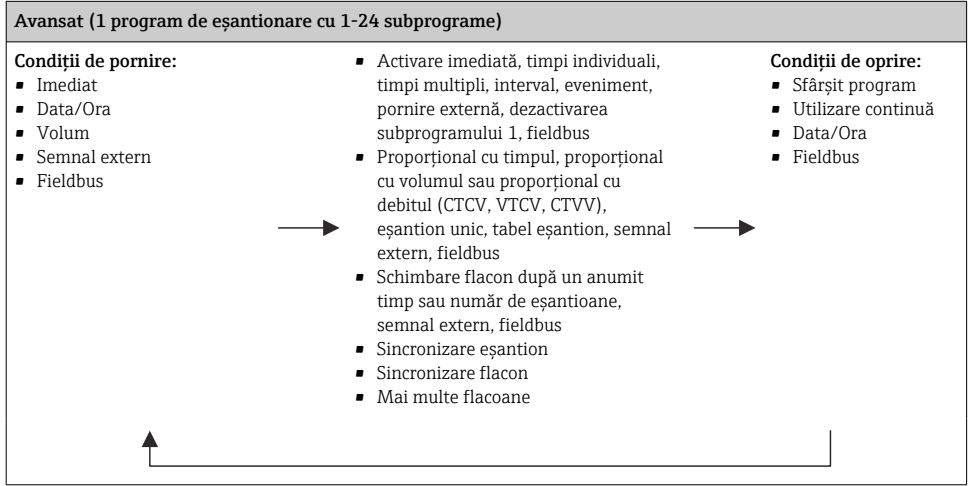

## Eşantionare manuală

1. Declanşaţi eşantionarea manuală utilizând tasta programabilă MAN. Astfel se întrerupe orice program care funcţionează în momentul respectiv.

 Se afişează configurarea curentă a flaconului şi volumul curent al eşantionului. Puteți selecta poziția distribuitorului. În cazul sistemelor peristaltice, puteți modifica şi volumul eşantionului.

Sistemele cu vid permit utilizarea unui multiplu al unui eşantion manual unic pentru prelevare din intervalul Multiplier. Specificați intervalul Multiplier de la 1 la 50.

## 2. Selectați Start sampling.

Se afişează un ecran nou care indică progresul procesului de eşantionare.

- 3. După efectuarea unei esantionări manuale, apăsați **ESC** pentru a afisa și relua un program activ.
	- $\rightarrow$  Volumul esantionului pentru ..Esantionare manuală" nu este cuprins în calculul volumului flaconului.

## Programare pentru eşantionare manuală

În ecranul de prezentare generală, creati un program de esantionare utilizând Select sampling program/New/Basic sau Menu/Setup/Sampling programs/Setup program/ New/Basic:

- 1. Introduceți "numele programului".
- 2. Sunt afisate setările din Basic setup pentru configurarea flaconului și configurarea volumului flaconului.
- 3. Sampling mode=Time paced CTCV este presetat.
- 4. Introduceti Sampling interval.
- 5. Introduceti Sampling volume per esantion. (Pentru versiunea cu pompă de vid. configurati în Menu/Setup/General settings/Sampling.)
- 6. Selectati **Bottle change mode** după un număr de esantioane sau durată pentru eşantioane medii.
- Cu opțiunea "Schimbare flacon după un anumit timp", puteți introduce ora schimbării și sincronizarea flaconului (Niciuna, oră de schimbare primul flacon, prima oră de schimbare + număr flacoane). Descrierea acesteia poate fi găsită în sectiunea "Sincronizare flacon".
- Cu optiunea "Schimbare flacon după un anumit timp", puteți alege sincronizarea H flaconului înainte de conditiile de pornire (Niciuna, oră de schimbare primul flacon, prima oră de schimbare + număr flacoane). Descrierea acesteia poate fi găsită în sectiunea "Sincronizare flacon".
- 1. Pentru Multiple bottles, introduceţi numărul de flacoane în care trebuie distribuit eşantionul.
- 2. Start condition: imediat sau după data/ora
- 3. Stop condition: după terminarea programului sau functionare continuă.
- 4. Apăsați SAVE pentru a salva programul și a finaliza introducerea datelor.

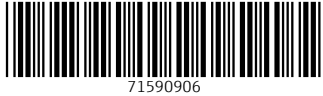

## www.addresses.endress.com

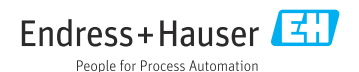